# راهنمای عملیاتی نرم افزار های یکپارچه مالی صدگان **نسخه 9806-1**

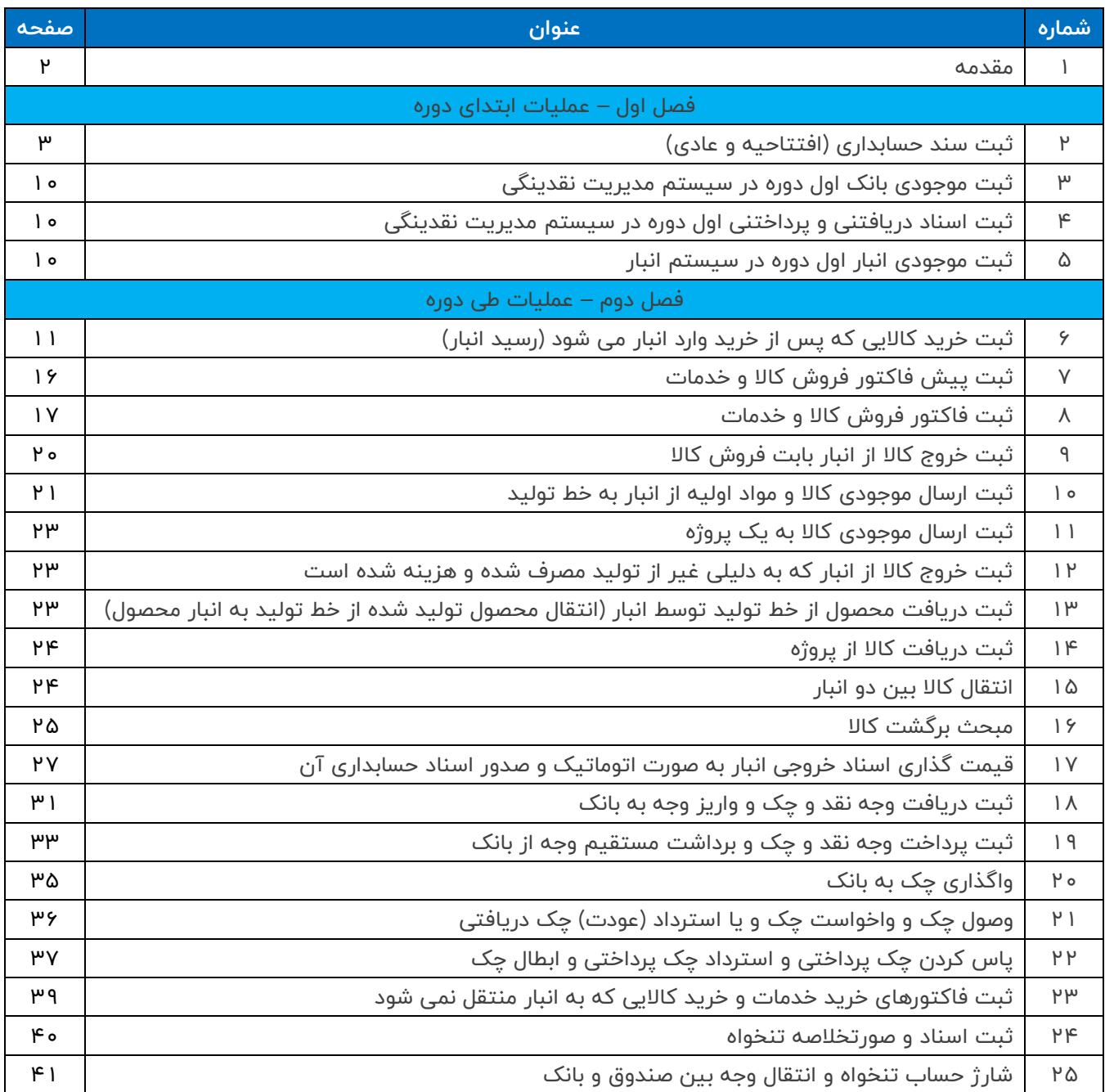

#### **.1 مقدمه**

کاربر گرامی:

راهنمای حاضر در مورد بخشهای عملیاتی پرکاربرد سیستم یکپارچه مالی صدگان تهیه گردیده است و عملیات استقرار و کانفیگ سیستم و همچنین عملیات بستن حسابها، پایان سال، گزارشات و بسیاری از امکانات سیستم را شامل نمی شود بلکه صرفا اهم مطالب کاربردی را در این راهنما توضیح داده ایم. دلیل آن نیز امکانات فراوان سیستم است که بررسی تمامی آنها حجم راهنمای آموزشی را آنقدر افزایش خواهد داد که به اعتقاد ما کارایی خود را از دست می دهد. اعتقاد داریم بسیاری از امکانات سیستم را همزمان با کار عملی با نرم افزار خواهید آموخت. لذا در این راهنما سعی شده است به مسائل پر کاربرد پرداخته شود.

برای آموزش استقرار و کانفیگ اولیه نرم افزار باید به "راهنمای گام به گام استقرار" مراجعه نمایید که در فایلی جداگانه تهیه شده و در اختیار شما قرار خواهد گرفت. توصیه می شود قبل از این راهنما، حتما راهنمای گام به گام استقرار را مطالعه فرمایید.

همچنین در صورت ابهام و یا هر گونه سوالی، با پشتیبانی صدگان تماس بگیرید.

شماره های تماس شرکت را از طریق وب سایت صدگان مشاهده فرمایید:

www.sadgan.com

**فصل اول – عملیات ابتدای دوره**

### **.2 ثبت سند حسابداری )افتتاحیه و عادی(**

برای ثبت یک سند حسابداری در سیستم حسابداری صدگان به شکل زیر اقدام نمایید:

ابتدا با نام کاربری و کلمه عبور مورد نظر خود وارد نرم افزار شده و در نوار باالیی سیستم گزینه ی حسابداری را انتخاب نمایید و سپس بر روی آیکون "سند حسابداری" کلیک نمایید و سپس مراحل زیر را انجام دهید:

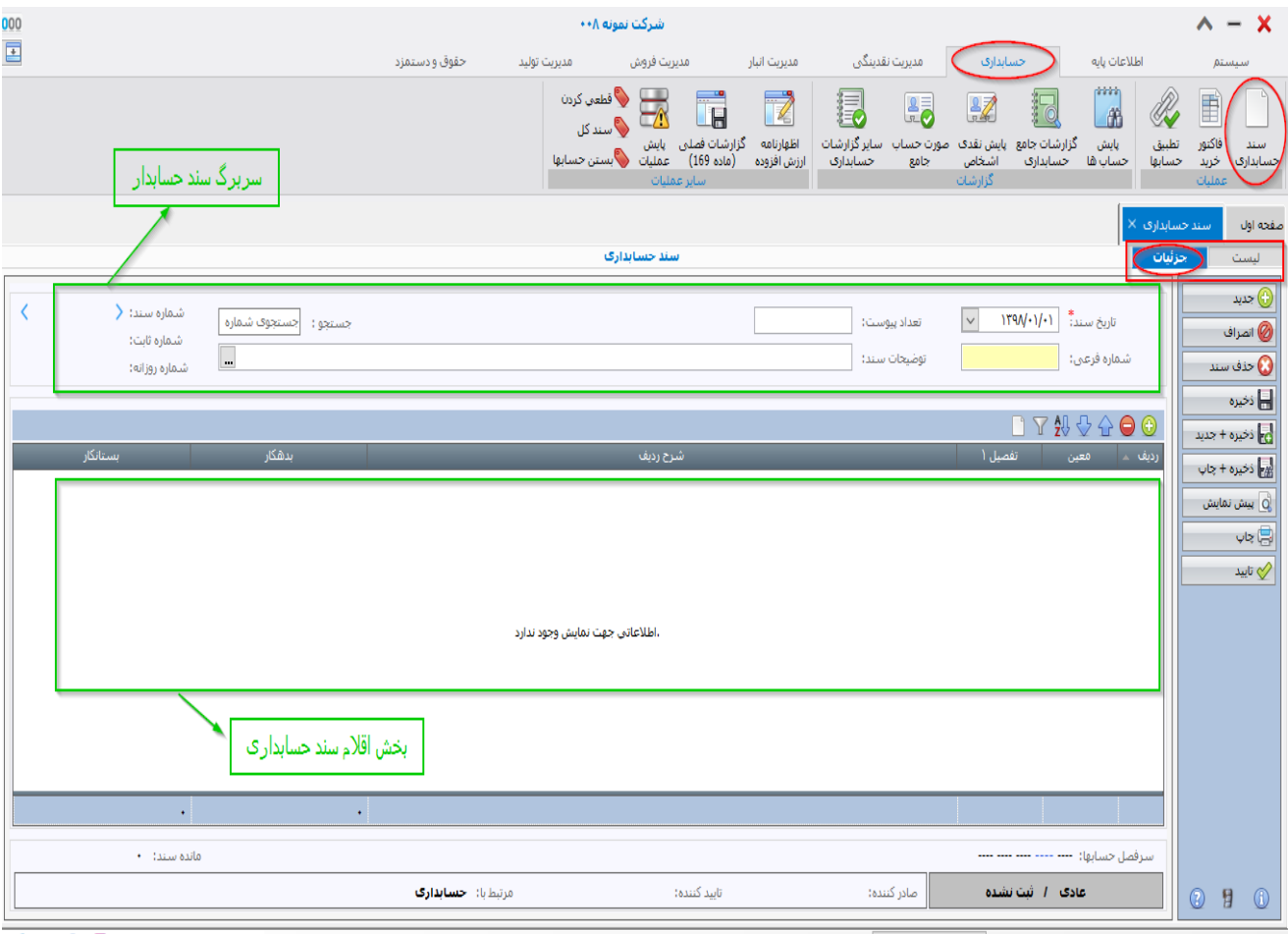

 $\overline{\phantom{a}}$ 

- a. ابتدا تاریخ سند حسابداری را درج نمایید. در کلیه فرم های سیستم، تاریخ از چپ به راست و بدون زدن ممیز درج می شود. مثال برای درج تاریخ چهارم مرداد سال هزار و سیصد و نود و هشت، باید از چپ به راست تایپ کنید: ۱۳۹۸۰۵۵۴
- b. بر روی کلید دایره ای سبز رنگ کلیک نمایید تا یک رکورد در قسمت گرید )قلم سند حسابداری( ایجاد شود. اکنون فیلدهای معین و تفصیل و شرح و بدهکار و بستانکار مشاهده می شوند و می توانید نسبت به درج اطالعات اقدام نمایید.
- c. در فیلد معین بر روی کلید انتخابگر (سلکتور) <mark>سا</mark> کلیک نمایید تا فهرست معین ها باز شود. شما می توانید از فهرست معین ها یک معین را بر اساس کد یا عنوان جستجو و انتخاب نمایید. نکته: شما می توانید به جای انتخاب معین از سلکتور، مستقیما کد معین را در فیلد معین تایپ نموده و کلید Enter را بزنید تا به فیلد بعدی بروید.

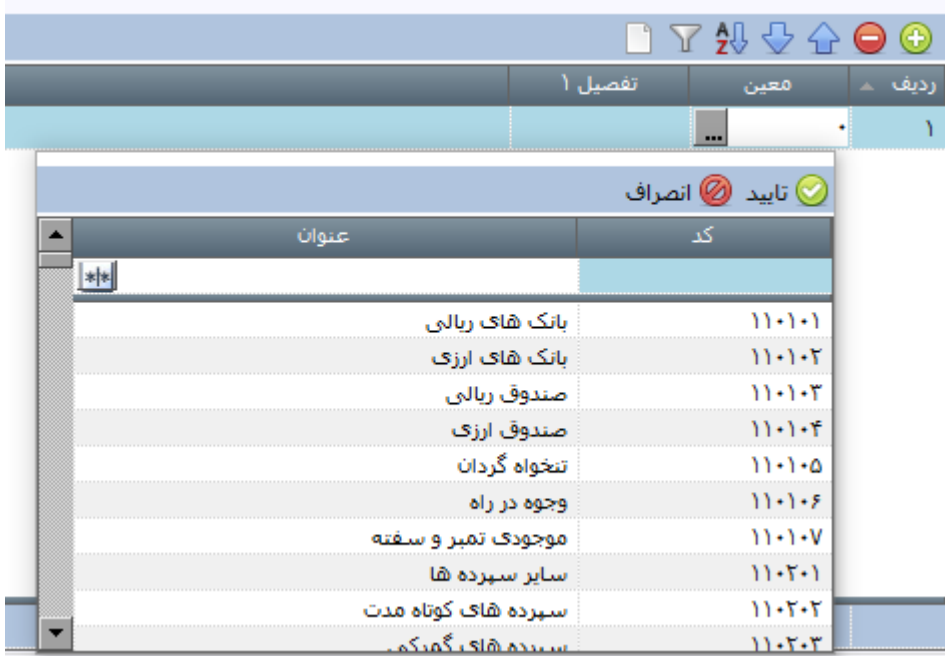

- d. در صورتیکه حساب معین با گروه یا گروه های تفصیلی مرتبط شده باشد، فیلد تفصیلی قابل انتخاب می شود و شما باید تفصیلی مورد نظر خود را درج نمایید و یا از طریق سلکتور، از فهرست تفصیلی های مرنبط، یک تفصیلی را انتخاب نمایید.
- e. سپس در فیلد شرح، شرح مورد نظر خود را تایپ نمایید. در صورتیکه در سیستم شرح استاندارد برای حسابهای معین تعریف کرده باشید، با کلید سلکتور، فهرست شرح های استاندارد را مشاهده خواهید نمود که قابل انتخاب هستند و دیگر نیازی به تایپ کامل شرح نمی باشد. مثال: نمونه شرح استاندارد برای معین تنخواه: ) بابت صورتخالصه تنخواه شماره ... تاریخ ... آقای ... مورخ ... ( . برای تعریف و ایجاد شرح های استاندارد مورد نظر خود به ازای هر حساب معین، می توانید از مسیر اطالعات پایه/تنظیم اطالعات پیش فرض/برگه ی شرح های استاندارد معین ها اقدام نمایید.
- f. مبلغ بدهکار و یا بستانکار را درج نموده و با کلید Enter و یا سطر جدید ایجاد می شود.
- g. پس از تکمیل رکوردهای سند حسابداری، در صورتیکه جمع اقالم بدهکار و بستانکار برابر باشد، سند قابل ذخیره می باشد و با استفاده از کلید "ذخیره" در ستون سمت راست نرم افزار، سند را ذخیره و ثبت نمایید.
- h. در صورتیکه پس از ذخیره ی سند حسابداری، کلید "تایید" را بزنید، سیستم وضعیت سند حسابداری را به "تایید شده" تغییر می دهد و در این حالت سند حسابداری غیر قابل ویرایش خواهد بود. برای ویرایش سند، الزم است از کلید "برگشت از تایید" استفاده کنید. کلید "برگشت از تایید" زمانی نمایش داده می شود که سند در وضعیت "تایید شده" باشد. قابلیت تنظیم دسترسی به کلیدهای ستون سمت راست برای کاربران وجود دارد. )فرم "کاربران و دسترسی" در اطالعات پایه(

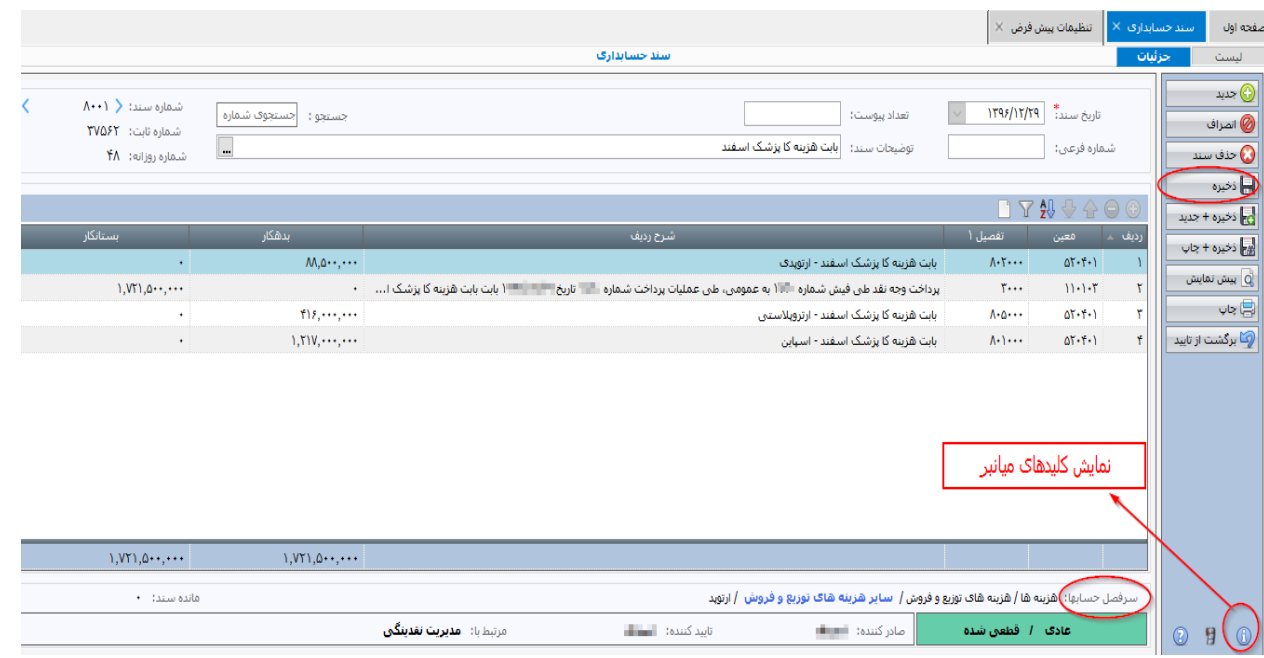

i. با باز شدن فرم سند حسابداری، جزئیات سند حسابداری در برگه "جزئیات" نمایش داده می شود. توضیح اینکه فرم سند حسابداری، دو برگه دارد: "لیست" و "جزئیات". "جزئیات" بیانگر تمامی فیلدهای الزم برای ورود اطالعات مالی در سند حسابداری می باشد. اما با کلیک بر روی برگه ی "لیست"، فهرست اسناد حسابداری دوره ی مالی جاری که تا کنون صادر شده است مشاهده می شوند.

### www.irhesabdaran.ir

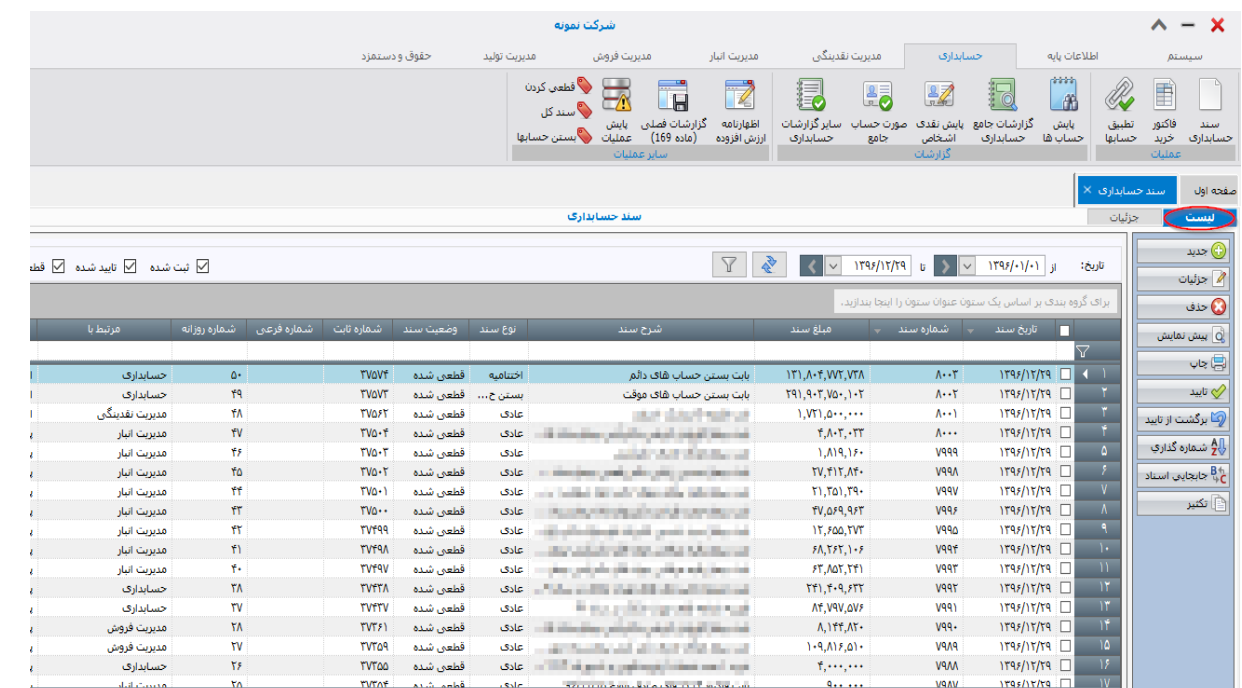

#### **گزینه ها و کلیدهای عملیاتی سند حسابداری )در قسمت "جزئیات" سند(**

- جدید: یک فرم سند حسابداری جدید نمایش داده می شود و آماده درج و ذخیره اطالعات می شود.
	- انصراف: تغییرات اعمال شده در سند حسابداری کنسل می شود.
		- حذف سند: سند حسابداری کال حذف می شود.
			- ذخیره: سند حسابداری ذخیره می شود.
- ذخیره + جدید: سند حسابداری جاری را ذخیره می کند و یک فرم سند حسابداری جدید با فیلدهای خالی باز می کند.
- ذخیره + چاپ: سند حسابداری جاری را ذخیره می کند و اطالعات آنرا برای چاپ به چاپگر ارسال می کند.
	- پیش نمایش: پیش نمایش چاپ سند حسابداری را نمایش می دهد.
	- چاپ: اطالعات سند حسابداری جاری را برای چاپ به چاپگر ارسال می کند.
- تایید: وضعیت سند حسابداری فعلی را از "ثبت شده" به "تایید شده" تغییر می دهد و سند حسابداری با وضعیت "تایید شده" قابل ویرایش و حذف نیست.

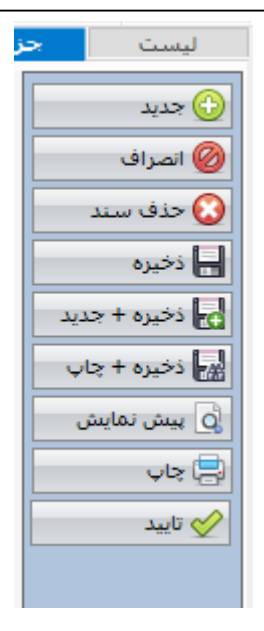

### www.irhesabdaran.ir

#### **گزینه ها و کلیدهای عملیاتی سند حسابداری )در قسمت "لیست" سند حسابداری(**

- جدید: یک فرم سند حسابداری جدید نمایش داده می شود و آماده درج و ذخیره اطالعات می شود.
- جزئیات: جز ئیات سند حسابداری که در لیست انتخاب شده است، نمایش داده می شود.
- حذف: سند یا اسناد حسابداری را که ستون سمت راست آنها تیک دارد و انتخاب شده اند، حذف می کند.
- پیش نمایش: پیش نمایش چاپ سند حسابداری را برای اسنادی که انتخاب شده اند (به صورت گروهی) نمایش می دهد.
- چاپ: اسناد حسابداری انتخاب شده را به صورت گروهی برای چاپ به چاپگر ارسال می کند.
- تایید: وضعیت اسناد حسابداری انتخاب شده را از "ثبت شده" به "تایید شده" تغییر می دهد.
- برگشت از تایید: اسناد حسابداری انتخاب شده را از وضعیت "تایید شده" به وضعیت "ثبت شده" تغییر می دهد.
- شماره گذاری: "شماره سند حسابداری" را برای کلیه اسناد دوره مالی جاری حذف نموده و شماره سند جدید به ترتیب تاریخ به اسناد حسابداری تخصیص می دهد. توضیح اینکه ممکن است شماره ی اسناد حسابداری به دلیل تقدم و یا تاخر در ثبت، به ترتیب تاریخ نباشند. با این کار شماره ها به ترتیب تاریخ خواهند شد.
- جابجایی اسناد: با انتخاب دو سند حسابداری که دارای تاریخ یکسان هستند، اسناد مذکور از نظر ترتیب ثبت با یکدیگر جابجا می شوند. مثال اگر شماره روزانه سند منتخب اول 5 و شماره روزانه سند انتخاب شده ی دوم 8 باشد، سند اول شماره روزانه 8 را می گیرد و سند دوم شماره روزانه 5 را دریافت می کند و اسناد با یکدیگر از حیث ترتیب نمایش و ثبت جابجا می شوند.
- تکثیر: اگر از لیست اسناد حسابداری یک سند انتخاب شده باشد با کلید تکثیر، سند مذکور کپی شده و به صورت ثبت نشده به کاربر نمایش داده می شود. در صورت نیاز به تغییر سند، تغییرات توسط کاربر اعمال شده و کاربر می تواند آن را ذخیره نماید. اما اگر از لیست اسناد حسابداری بیش از یک سند انتخاب شود، محتوای کلیه اسناد در یک سند جدید نمایش داده می شود و کاربر می تواند آن را ویرایش و ذخیره نماید. نکته اینکه اسناد قبلی حذف نمی شوند و فقط یک سند جدید بر مبنای محتویات اسناد انتخاب شده، ایجاد می شود.

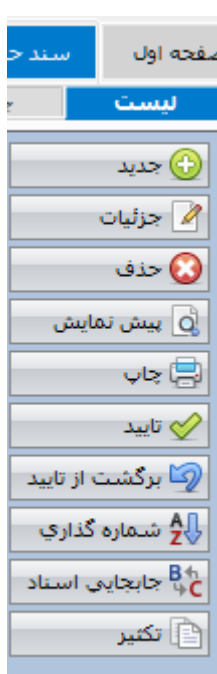

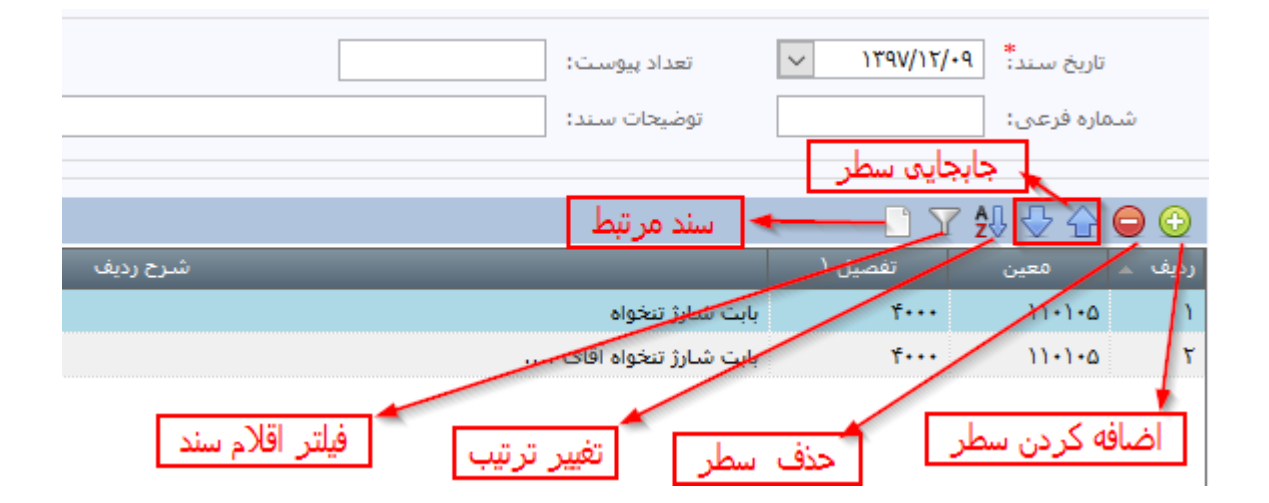

#### **گزینه ها و کلیدهای نوار ابزار سند حسابداری )جزئیات(:**

**نکته:** منظور از سند مرتبط، اسناد و فرمهای سیستم های مدیریت نقدینگی و انبار و فروش و ... است که سند حسابداری بر مبنای آنها صادر شده است. مثال اگر در یک سند حسابداری که بر مبنای فاکتور فروش صادر شده است، سند مرتبط را کلیک کنیم، فاکتور فروش مرتبط را در یک برگه جداگانه به شما نمایش خواهد داد.

#### سند حسابداری افتتاحیه در نرم افزار حسابداری صدگان به دو روش "دستی" و "اتوماتیک" ثبت می گردد:

**روش دستی**

صدور سند افتتاحیه برای اولین بار در سیستم به روش دستی ثبت می شود. زمانی که نرم افزار حسابداری صدگان را به تازگی خریداری نموده و در نظر دارید شروع به ثبت رویدادهای مالی در سیستم نمایید، بطور طبیعی سیستم فاقد اطالعات مالی دوره جاری و یا دوره های مالی قبل می باشد. لذا امکان صدور سند حسابداری افتتاحیه بصورت اتوماتیک وجود ندارد. بدین منظور ابتدا باید یک سند حسابداری بصورت عادی در سیستم ثبت نموده و اقالم بدهکار و بستانکار سند افتتاحیه را به صورت دستی در سیستم درج نمایید و سپس از مسیر اطالعات پایه/عملیات استقرار، سند مذکور را تبدیل به سند افتتاحیه نمایید.

نکته :1 توضیح اینکه اگر شرکت را تازه به ثبت رسانده اید ممکن است اصال نیاز به سند افتتاحیه نداشته باشید. اما اگر قبل از تاریخ استقرار سیستم، گردش مالی داشته اید، می باید نسبت به تهیه سند افتتاحیه بر اساس گردش مالی قبل از تاریخ استقرار اقدام نمایید.

نکته ۲: ممکن است نسبت به اصلاح و تغییر کدینگ حسابهای نرم افزار صدگان نسبت به کدینگ قدیمی مورد استفاده در نرم افزاری دیگر، اقدام کرده باشید. لذا در زمان تهیه سند افتتاحیه در تاریخ استقرار الزم است تراز افتتاحیه ای که از سیستم قدیمی خود دریافت نموده اید را بر اساس کدینگ جدید اصالح نمایید. در خصوص افشای آنها در یادداشتهای پیوست صورتهای مالی، از مشاوره متخصصین حسابداری بهره مند شوید.

**نکته مهم:** پس از ثبت سند افتتاحیه برای اولین بار در سیستم، الزم است مانده حساب بدهکار و بستانکار اشخاص و شرکتها را در حسابهای تفصیلی آنها درج نمایید. مانده حساب بدهکار و بستانکار اشخاص همان است که در سند حسابداری افتتاحیه برای اولین بار درج نموده اید.

بدین منظور در قسمت لیست "حسابهای تفصیلی"، بر روی شخص مورد نظر دبل کلیک نموده تا وارد "جزئیات" حساب تفصیلی شوید. در تب (صفحه) سایر اطلاعات، گزینه "مانده بدهی استقراری" و با "مانده طلب استقراری" را حسب مورد درج نمایید.

در صورتیکه مقادیر مانده بدهی استقراری و مانده طلب استقراری در سیستم درج نشود، گزارش صورتحساب جامع در سیستم حسابداری، گزارش صحیحی ارائه نمی دهد.

**روش اتوماتیک**

در صورتیکه رویدادهای مالی خود را در یک دوره مالی ثبت نموده باشید، در پایان دوره مالی می توانید سند بستن حسابهای موقت و همچنین سند اختتامیه را به صورت اتوماتیک از مسیر: حسابداری/بستن حسابها صادر نمایید. سپس دوره مالی جدید را از مسیر: اطالعات پایه/دوره مالی و شماره گذاری اسناد ایجاد نموده و پس از انتخاب "دوره مالی جدید" از قسمت پایین سیستم، در مسیر: حسابداری/ بستن حسابها، سند افتتاحیه دوره مالی جدید به صورت اتوماتیک بر اساس سند اختتامیه دوره مالی قبلی صادر می گردد.

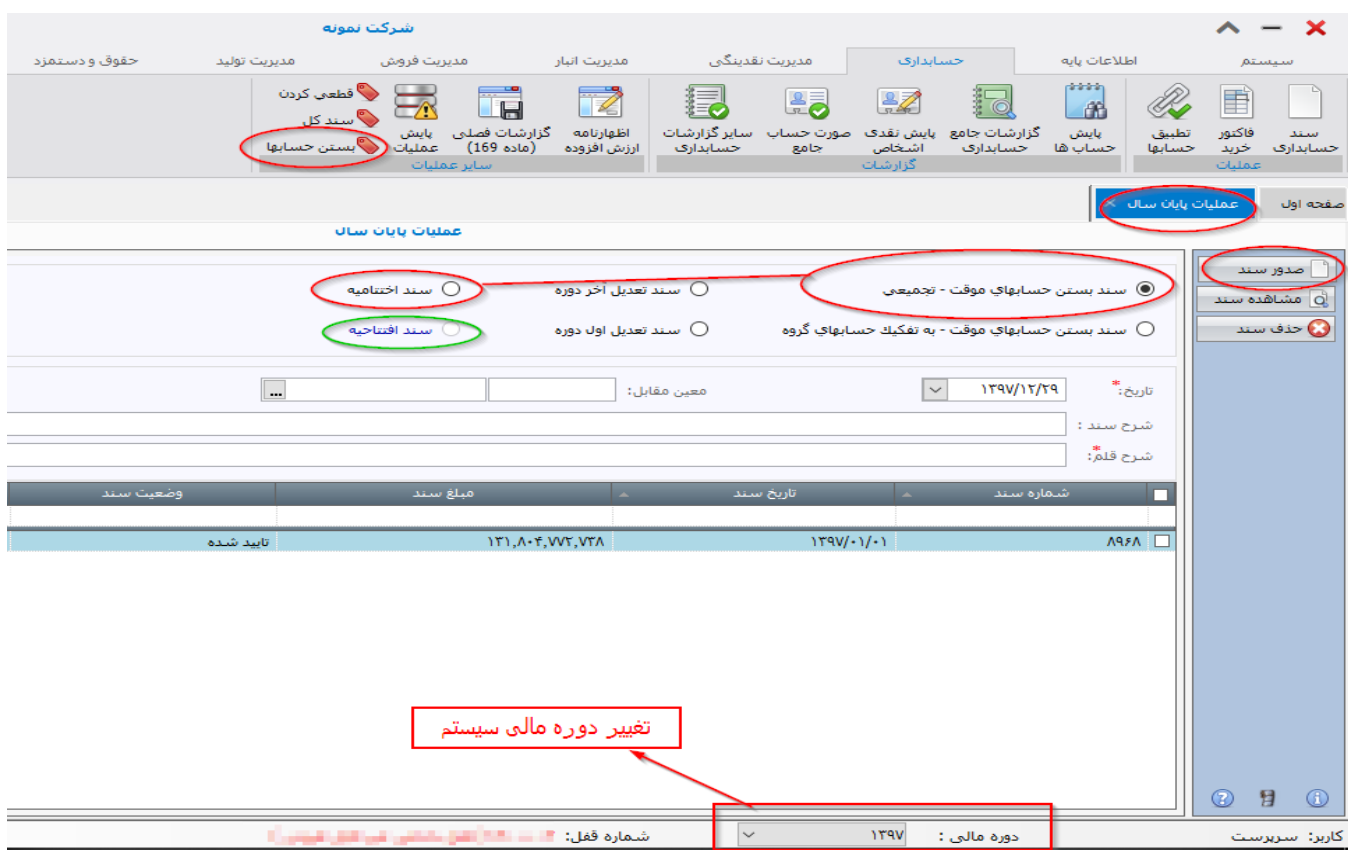

# **.3 ثبت موجودی بانک اول دوره در سیستم مدیریت نقدینگی**

به راهنمای گام به گام استقرار، قسمت "عملیات استقرار در مدیریت نقدینگی" در صفحه 17 مراجعه شود.

### **.4 ثبت اسناد دریافتنی و پرداختنی اول دوره در سیستم مدیریت نقدینگی**

به راهنمای گام به گام استقر ار، قسمت "عملیات استقرار در مدیریت نقدینگی" در صفحه 17 مراجعه شود.

### **.5 روش ثبت موجودی انبار اول دوره در سیستم انبار**

به راهنمای گام به گام استقرار، قسمت "عملیات استقرار در مدیریت نقدینگی" در صفحه 28 مراجعه شود.

### **فصل دوم – عملیات طی دوره**

### **.6 ثبت خرید کاالی ی که پس از خرید وارد انبار می شود )رسید انبار(:**

در صورتیکه نرم افزار "مدیریت انبار" صدگان را خریداری نموده باشید، می توانید این قسمت را مطالعه نمایید.

به منظور ثبت خرید کاالهایی که وارد انبار می شوند، از فرم "رسید انبار" استفاده نمایید.

 توضیح اینکه در اینجا فرم "رسید انبار" وظیفه ی فاکتور خرید کاال را انجام می دهد. در سیستم صدگان، فرم فاکتور خرید نیز وجود دارد اما کاربرد آن بیشتر برای ثبت خرید کاالها و خدماتی است که وارد انبار نمی شوند. مثال برای ثبت هزینه تلفن و برق و یا خریدهای تنخواه که وارد انبار نمی شوند، از فرم "فاکتور خرید" استفاده می شود اما برای خرید کاالهایی که به منظور فروش و یا تولید و یا استفاده در ساخت یک پروژه )پروژه ای که منجر به درآمد عملیاتی می شود( خریداری می شوند و یا به طور کلی کاالهایی که وارد انبار می شوند، باید خرید این قبیل کاالها را به جای "فاکتور خرید" در فرم "رسید انبار" ثبت نمود.

"رسید انبار" را کلیک نمایید. فرم رسید انبار باز می شود.

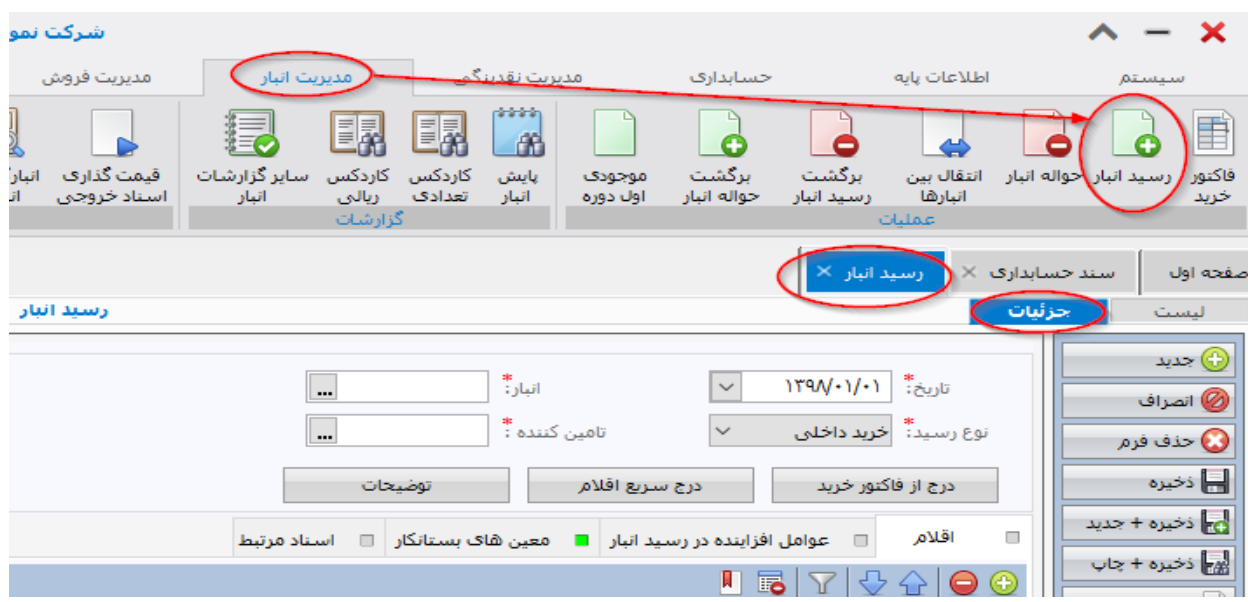

- تاریخ را درج نمایید.
- نوع رسید مورد نظر خود را در نمایید. انواع رسید قابل انتخاب به شرح زیر هستند:
	- **خرید داخلی:** خرید کاال از داخل کشور
		- **خرید خارجی:** کاالهای وارداتی
- **دریافت از تولید:** محصولی که در خط تولید تکمیل شده و توسط انبار محصول دریافت می شود.
- **دریافت امانی:** کاالهایی که به صورت امانی از سایر اشخاص دریافت می شوند و قرار است پس از مدتی به شخص مورد نظر عودت شوند.
- **دریافت از پروژه:** کاالهایی که قبال به یک پروژه برای ساخت یا تبدیل ارسال شده اند و پس از تغییر شکل با کد کاالی جدید توسط انبار دریافت می شوند.
- **اضافه به انبار:** پس از انبارگردانی، چنانچه کاالها در سیستم کمتر از موجودی واقعی و فیزیکی انبار باشد، از این گزینه برای اضافه کردن کاال به انبار مورد نظر در سیستم استفاده می شود تا موجودی کاال در سیستم با موجودی واقعی انبار برابر شود.

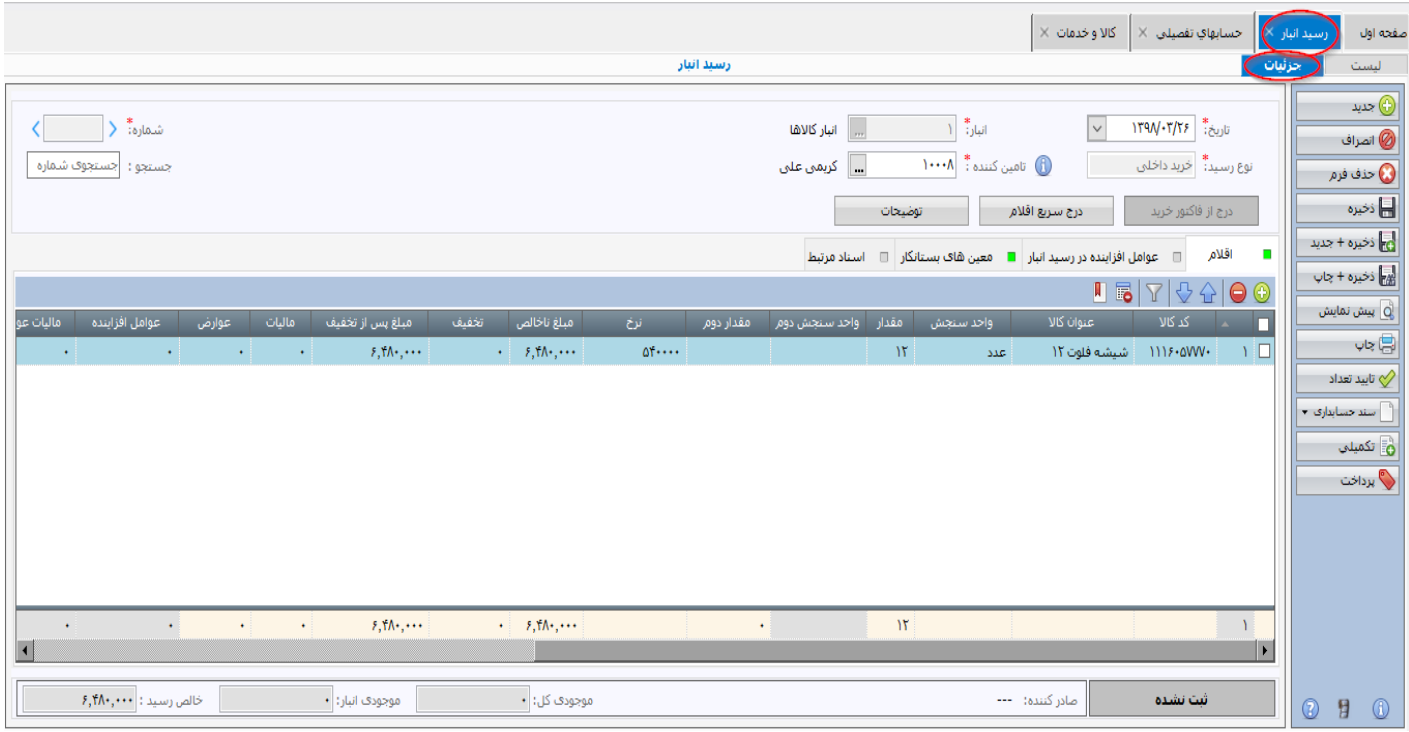

- انبار مورد نظر را انتخاب نمایید.
- تامین کننده را انتخاب نمایید. تامین کننده کاالی شما باید قبال در تفصیلی ها به عنوان تامین کننده ایجاد شده باشد.
- درج از فاکتور خرید: چنانچه قبلا برای کالاهای انباری خود فاکتور خرید ثبت نموده اید، از گزینه ی "درج از فاکتور خرید" برای انتخاب فاکتور مورد نظر استفاده نمایید تا اقالم فاکتور به صورت اتوماتیک در سید انبار

درج گردد. توضیح اینکه همانطور که پیشتر گفته شد از فاکتور خرید بیشتر به منظور ثبت خرید کاالها و خدمات غیر انباری استفاده می شود و توصیه می شود برای خرید کاالهایی که وارد انبار می شوند از فاکتور خرید استفاده نشود. اما چنانچه به منظور استفاده ای خاص، فاکتور خرید از نوع "کاالی انباری" ثبت کرده اید، در رسید انبار از این گزینه استفاده می شود. برای توضیحات بیشتر به راهنمای "فاکتور خرید" مراجعه شود.

 درج سریع اقالم: ورود اطالعات اقالم و کاالهای خریداری شده در فرم رسید انبار، به دو صورت امکان پذیر است:

<mark>الف:</mark> ورود اطلاعات از طریق گرید (اقلام): در این روش از نوار ابزار گرید (قسمت اقلام) استفاده نموده و با ایجاد سطر جدید کلیه فیلدهای مورد نیاز را انتخاب یا درج کنید.

<mark>ب:</mark> ورود اطلاعات از طریق فرم کوچک "درج سریع اقلام"ورود اطلاعات از طریق "درج سریع اقلام" همانطور که از نام آن پیداست درج اطالعات را ساده تر و سریعتر می کند.

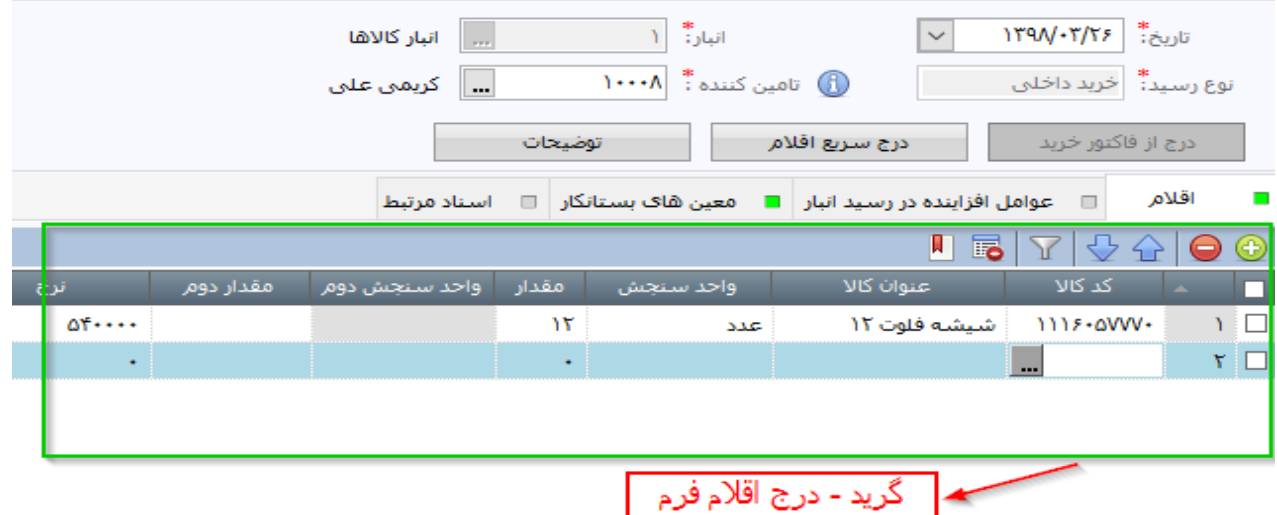

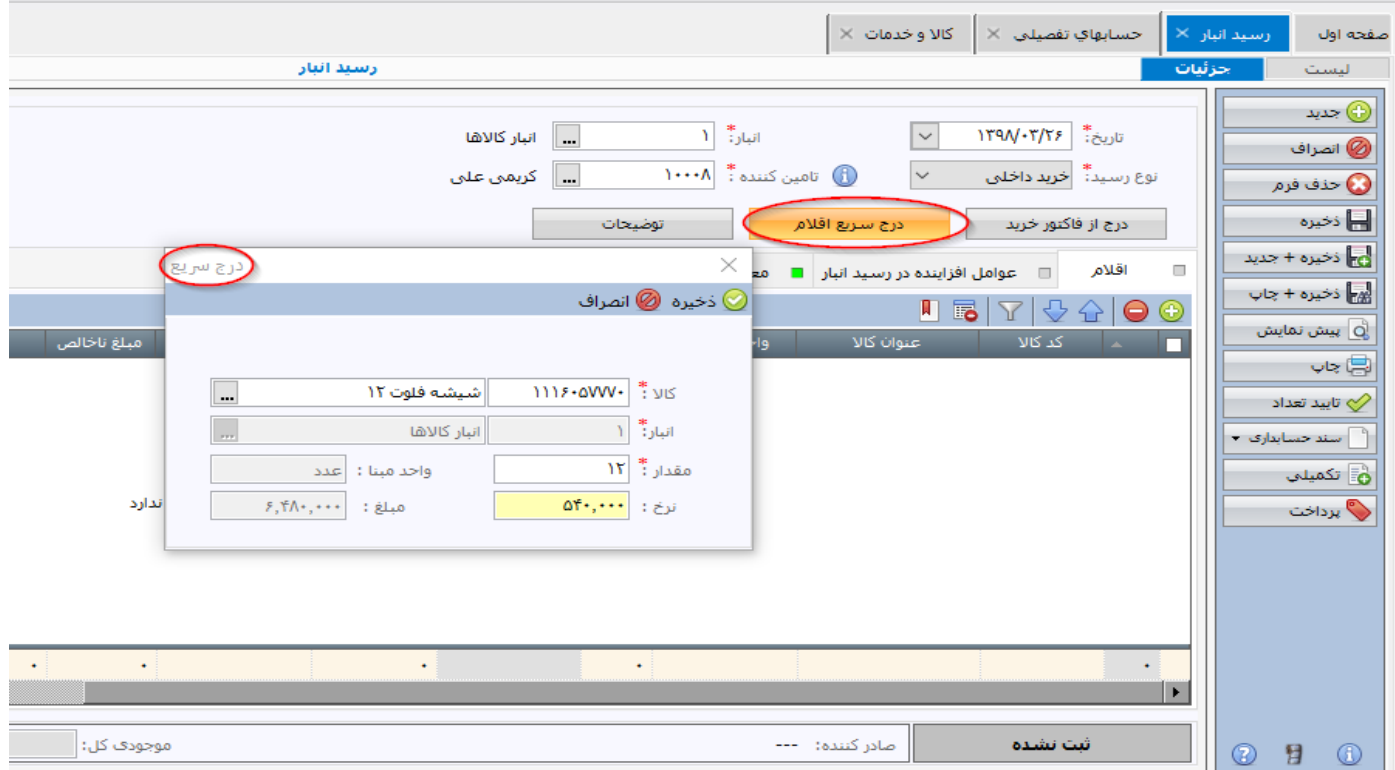

- رسید انبار از چهار برگه زیر تشکیل شده است:
- **اقالم:** کاالهای خریداری شده در این قسمت ثبت می شوند.
- **عوامل افزاینده در رسید انبار:** هزینه حمل کاال و یا هزینه های گمرکی و سفارشات و کلیه هزینه هایی که به بهای تمام شده خرید اضافه می شوند در این قسمت درج می شوند. توجه داشته باشید برای اینکه بتوانید عوامل افزاینده مورد نظر خود را انتخاب نمایید باید قبال آنها را در "اطالعات پایه/طبقه بندی ها/عوامل افزاینده در رسید انبار" ایجاد کرده باشید.
- **معین های بستانکار:** می توانید مشخص نمایید کدام معینها قرار است در سند حسابداری بستانکار شوند. پیش فرض معین بستانکار از قسمت تنظیمات عمومی/معین ها تعیین می شود.
	- **اسناد مرتبط:** کلیه فرمهای مرتبط با رسید انبار در این قسمت مشاهده شده و با دبل کلیک باز می شوند.

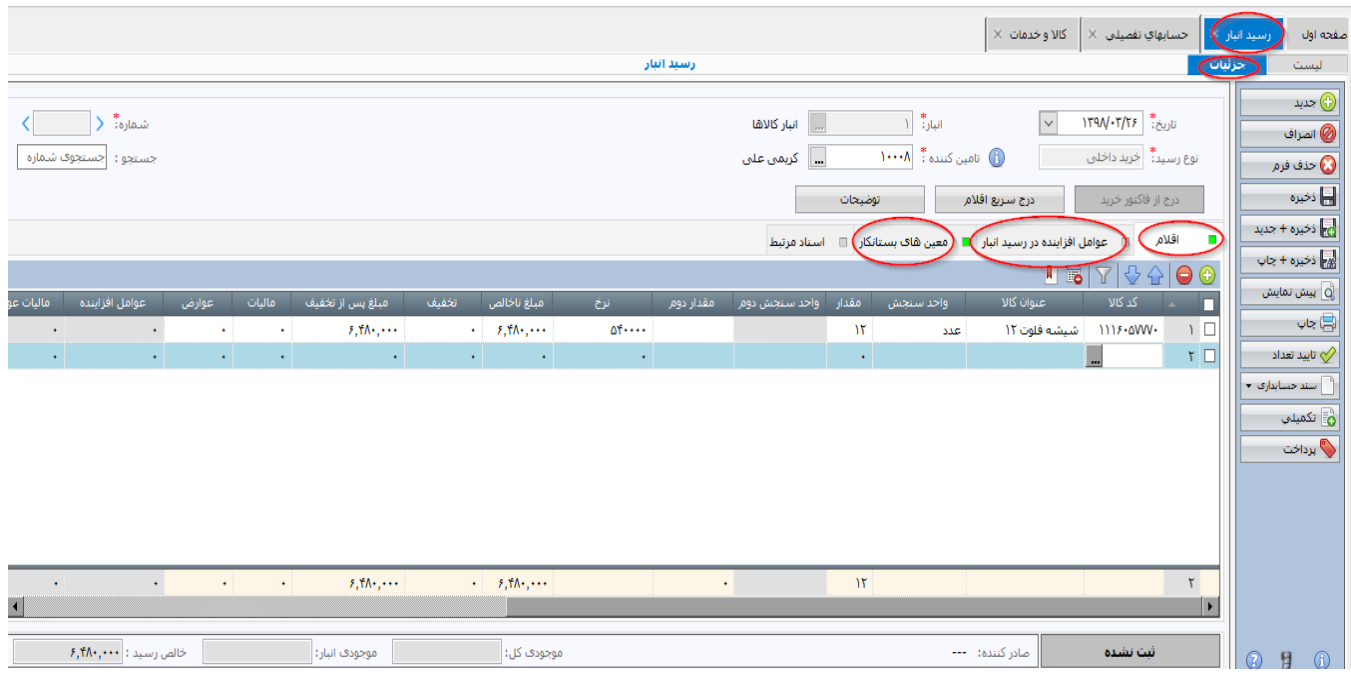

#### **سایر نکات:**

- از پنل سمت راست فرم می توانید فرم را ذخیره نمایید و یا کل فرم را با استفاده از گزینه "حذف فرم" حذف نمایید.
- با استفاده از گزینه ی "تایید تعداد"، امکان تغییر تعداد در فرم برای کاربر بسته می شود اما سایر اقالم قابلیت تغییر دارند.
- امکان ثبت رسید انبار بدون درج نرخ و مبلغ وجود دارد. انباردار می تواند یک رسید انبار را به صورت تعدادی درج نموده و آن را ذخیره نماید و ریال بعدا در رسید انبار درج شود. تا زمانی که رسید انبار ریالی نشده باشد امکان صدور سند حسابداری وجود ندارد.
- با کلیک بر روی گزینه ی "پرداخت" در پنل سمت راست فرم، فرم پرداخت سیستم مدیریت نقدینگی باز می شود و شما می توانید اطالعات عملیات پرداخت را درج و ذخیره نمایید.

### **.7 ثبت پیش فاکتور فروش کاال و خدمات**

برای ثبت پیش فاکتور فروش، از سیستم "مدیریت فروش" فرم پیش فاکتور فروش را انتخاب نمایید.

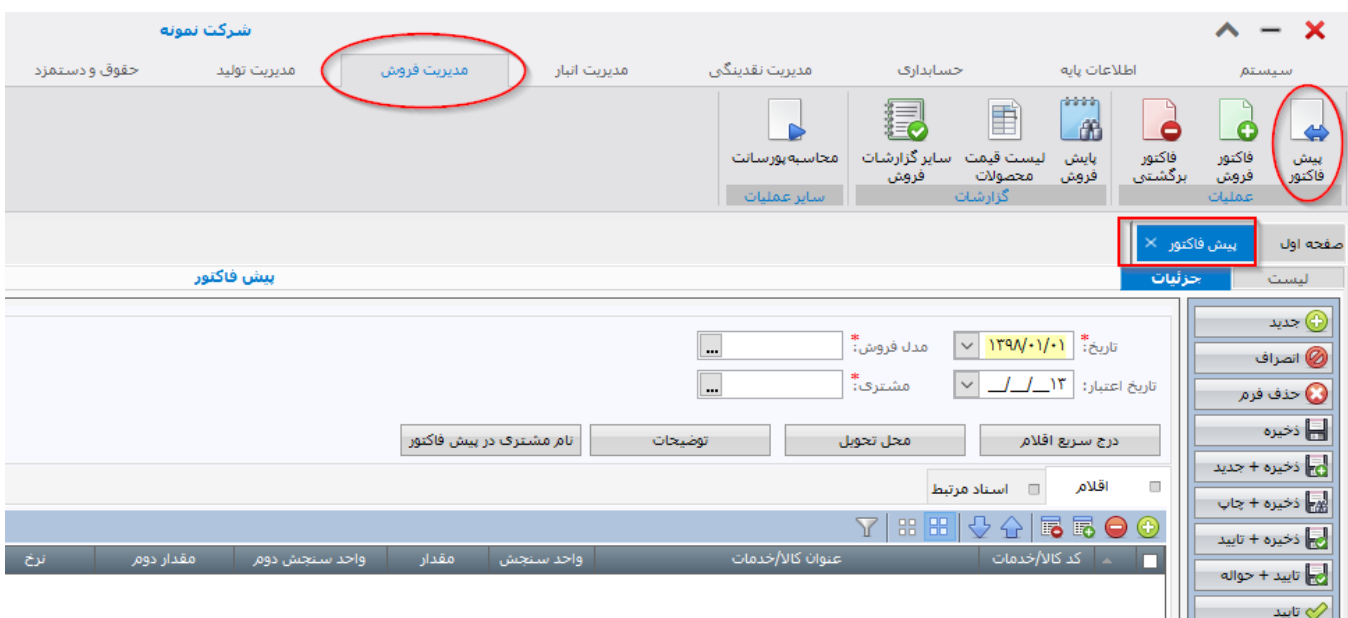

- ابتدا تاریخ و تاریخ اعتبار پیش فاکتور را درج نمایید. تاریخ اعتبار پیش فاکتور می تواند در چاپ پیش فاکتور درج شود.
- مدل فروش را انتخاب نمایید. توضیح اینکه قبال باید مدل فروش مورد نیاز خود را در "اطالعات پایه/مدل فروش" تعریف کرده باشید. برای اطالعات بیشتر به فایل راهنمای گام به گام استقرار صدگان مراجعه نمایید.
- مشتری را انتخاب نمایید. توجه داشته باشید که قبال باید مشتریان خود را در حسابهای تفصیلی تعریف کرده باشید.
	- از قسمت برگه "اقالم" اطالعات مورد نیاز را درج نمایید و سپس فرم را ذخیره کنید.
- در صورت نیاز محل تحویل را درج نمایید. محل تحویل می تواند از آدرسهای ذخیره شده در حساب تفصیلی مشتری خوانده شود و یا شما می توانید آدرس جدیدی را تایپ نمایید.
- در صورت نیاز توضیحات پیش فاکتور را درج نمایید. توضیح اینکه توضیحات می تواند پس از ذخیره فرم نیز اضافه یا حذف شود.
- اگر نام مشتری در پیش فاکتور با نام حساب تفصیلی مشتری متفاوت باشد شما می توانید نام مورد نظر خود را در قسمت "نام مشتری در پیش فاکتور" تایپ نمایید. مثال ممکن است تعداد مشتریان بالقوه زیادی از شما پیش فاکتور دریافت می کنند که الزاما منجر به فروش نشود. در این صورت الزم نیست برای همه آنها تفصیلی تعریف نمایید. کافیست در قسمت مشتری، تفصیلی مشتری متفرقه تعریف نمایید و در قسمت "نام مشتری در پیش فاکتور" نام مورد نظر خود را تایپ نمایید. در صورتیکه بعدا پیش فاکتور منجر به فروش شد، شخص مورد نظر را در تفصیلی ثبت نموده و فاکتور فروش (نه پیش فاکتور) را با تفصیل مشتری ذخیره نمایید.
- اگر از روی پیش فاکتور، بعدا فاکتور فروش صادر شود، در قسمت "اسناد مرتبط"، فاکتور فروش در یک سطر نمایش داده می شود که با دبل کلیک بر روی سطر، فاکتور فروش باز خواهد شد.

 برای اینکه بتوانید یک فاکتور فروش را بر اساس پیش فاکتور صادر نمایید، باید پیش فاکتور را "تایید" کنید که کلید "تایید" در پنل سمت راست فرم پیش فاکتور قرار دارد.

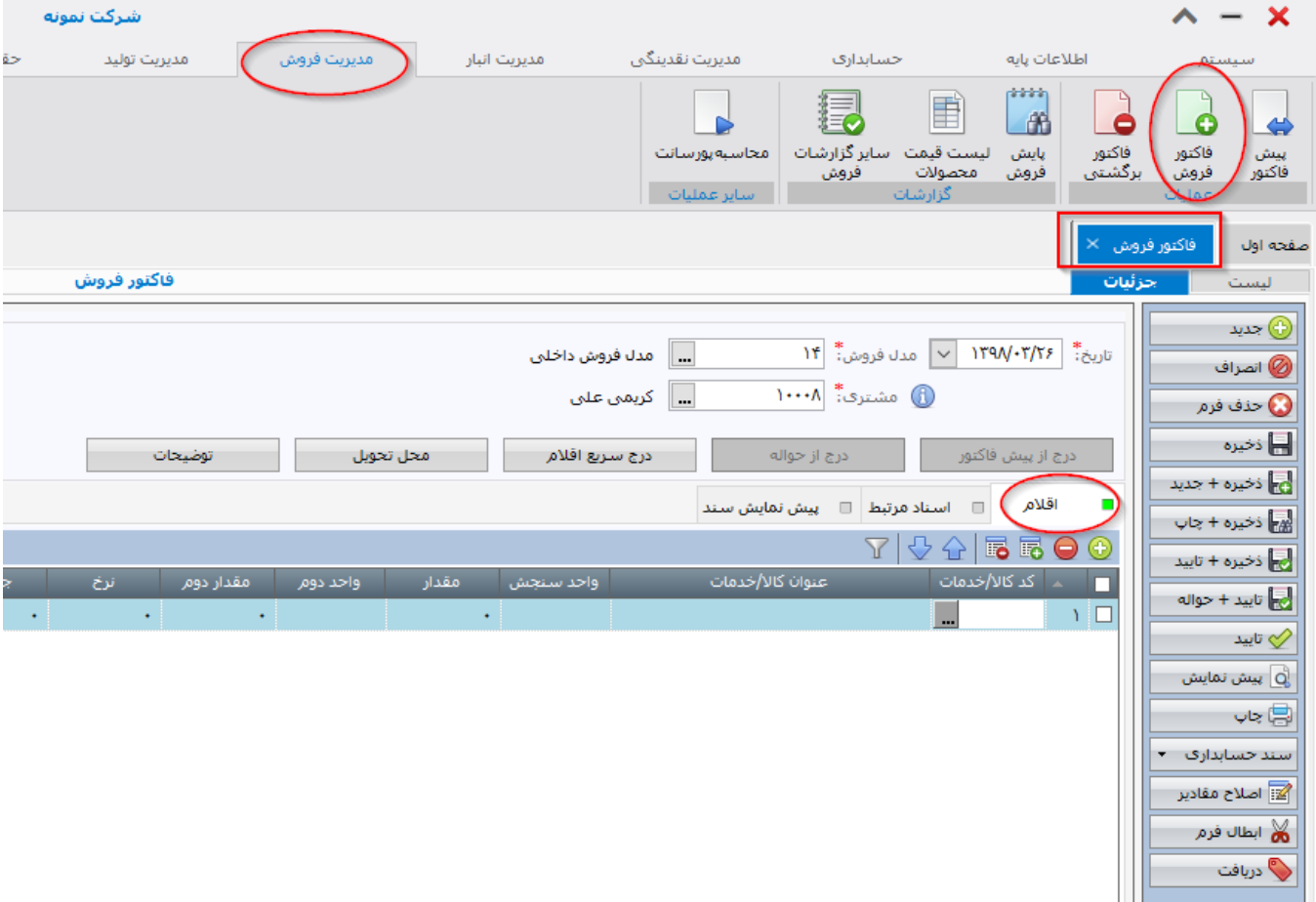

### **.8 ثبت فاکتور فروش کاال و خدمات**

- اگر قصد دارید فاکتور فروش را بر مبنای یک پیش فاکتور که قبال ثبت کرده اید صادر نمایید، باید گزینه ی "درج از پیش فاکتور" را انتخاب نمایید و از لیست پیش فاکتور های لیست شده، پیش فاکتور مورد نظر خود را انتخاب نموده تا اقالم پیش فاکتور در فاکتور درج شود. سپس فاکتور را ذخیره نمایید.
- اگر پیش فاکتوری قبال ثبت نشده است، فاکتور فروش را با درج اطالعات مورد نیاز ثبت نمایید. تاریخ و مدل فروش و مشتری را انتخاب نموده و سپس در برگه "اقالم" کاالهای مورد نظر خود را انتخاب نمایید و سپس مقدار و نرخ را درج نمایید.
- امکان درج مبالغ فروش از لیست قیمت وجود دارد به شرط آنکه قبال در قسمت اطالعات پایه، لیست قیمت را ثبت کرده باشید. (اطلاعات بیشتر در راهنمای گام به گام استقرار وجود دارد)

- در برگه "اسناد مرتبط" کلیه اسناد مرتبط با پیش فاکتور نمایش داده می شود و با دبل کلیک بر روی آنها باز خواهند شد.
- در برگه "پیش نمایش سند" سند حسابداری قبل از صدور نمایش داده می شود. شما می توانید اطالعات مذکور را ویرایش نموده و یا اقالم بیشتری به سند حسابداری اضافه نمایید.
	- از پنل سمت راست می توانید نسبت به ذخیره یا حذف کل فاکتور اقدام کنید.
- در صورتیکه تمایل دارید همزمان با ثبت فاکتور فروش، کاال از انبار خارج شود، می باید پس از ثبت فاکتور، از پنل سمت راست گزینه ی "تایید+حواله" را کلیک کنید. در غیر اینصورت می توانید در سیستم انبار "حواله انبار" مربوط به این فاکتور را ثبت نمایید تا کاال از انبار خارج شود.
- برای صدور سند حسابداری، حتما باید فاکتور را "تایید" نمایید. گزینه ی "تایید" در پنل سمت راست فرم وجود دارد.
- برای ثبت وجوه دریافت شده بابت فاکتور فروش می توانید از پنل سمت راست فرم، گزینه ی "دریافت" را کلیک کنید تا فرم دریافت وجه باز شود.
	- برای پرینت فاکتور فروش، گزینه ی "پیش نمایش" را از پنل سمت راست فرم کلیک نمایید.
- برای صدور و یا حذف و یا مشاهده سند حسابداری مربوط به فاکتور فروش، از گزینه ی "سند حسابداری" واقع در پنل سمت راست فرم استفاده نمایید.
- وضعیت فاکتور فروش، در سمت راست پایین فرم نمایش داده می شود. وضعیت "ثبت نشده" به رنگ خاکستری، وضعیت "ثبت شده" به رنگ آبی، وضعیت "تایید شده" و وضعیت " حسابداری" به رنگ سبز و وضعیت "ابطال شده" به رنگ قرمز نمایش داده می شود.
- در صورتیکه بر روی هر کاال قرار بگیرید، موجودی کاال در انبار و موجودی قابل فروش در قسمت پایین فرم فاکتور فروش نمایش داده می شود. "موجودی قابل فروش" بیانگر موجودی کاال پس از کسر فاکتورهای فروشی است که معادل آنها هنوز کاال از انبار خارج نشده است.
- اگر در شرکت شما ابتدا حواله انبار ثبت می شود و پس از آن فاکتور فروش صادر می شود، شما می توانید فاکتور فروش را بر مبنای حواله انبار صادر نمایید. بدین منظور از طریق کلید "درج از حواله" لیستی از حواله های صادر شده از انبار که هنوز برای آنها فاکتور فروش صادر نشده است نمایش داده شده و شما باید حواله مد نظر خود را انتخاب کنید. با این کار اقالم حواله انبار مورد نظر در فاکتور فروش درج می شود و شما می توانید در صورت نیاز اصالحات الزم را انجام داده و سپس فاکتور فروش را ذخیره نمایید.
- با کلیک بر روی دایره آبی رنگی که کنار فیلد مشتری نمایش داده شده، می توانید اطالعات بیشتری از مشتری را مشاهده نمایید.
- در صورتیکه زیر سیستم مدیریت بازاریاب را خریداری کرده باشید، می توانید در فاکتور فروش، گزینه ی "بازاریاب" را مشاهده و شخص مورد نظر را درج نمایید تا مشخص شود هر فاکتور فروش متعلق به کدام بازاریاب است.
- شما می توانید سیستم را طوری تنظیم کنید که در فاکتور فروش، انبار مورد نظر برای خروج کاال مشخص شود. بدین منظور باید از "اطالعات پایه/تنظیمات عمومی/مدیریت فروش" تنظیمات مد نظر خود را انجام دهید. به راهنمای گام به گام استقرار مراجعه شود.
- شما می توانید با کلیک بر روی گزینه "لیست" که در باالی سمت راست فرم قرار دارد، لیست فاکتورهای فروش صادر شده در سیستم را مشاهده نموده و با دبل کلیک وارد جزئیات هر فاکتور شوید.

- در صورتیکه محل تحویل برای مشتری درج نکرده باشید، در فاکتور رسمی اطالعات مشتری بدون آدرس خواهد بود. اگر محل تحویل را درج کرده باشید، گزینه ی "محل تحویل" سبز رنگ نمایش داده می شود اما اگر خالی باشد، به رنگ طوسی نمایش داده می شود. اگر در حسابهای تفصیلی برای مشتری آدرس تعریف کرده باشید و برای آن آدرس تیک پیش فرض را زده باشید، به هنگام صدور فاکتور فروش برای آن مشتری، به صورت اتوماتیک محل تحویل پر می شود و نیازی به تعیین محل تحویل و آدرس مشتری نخواهید داشت.
- شما می توانید تخفیفات روی کل فاکتور اعمال کنید. سیستم به صورت اتوماتیک مبلغ تخفیف گروهی را به هر قلم فاکتور تخصیص می دهد.

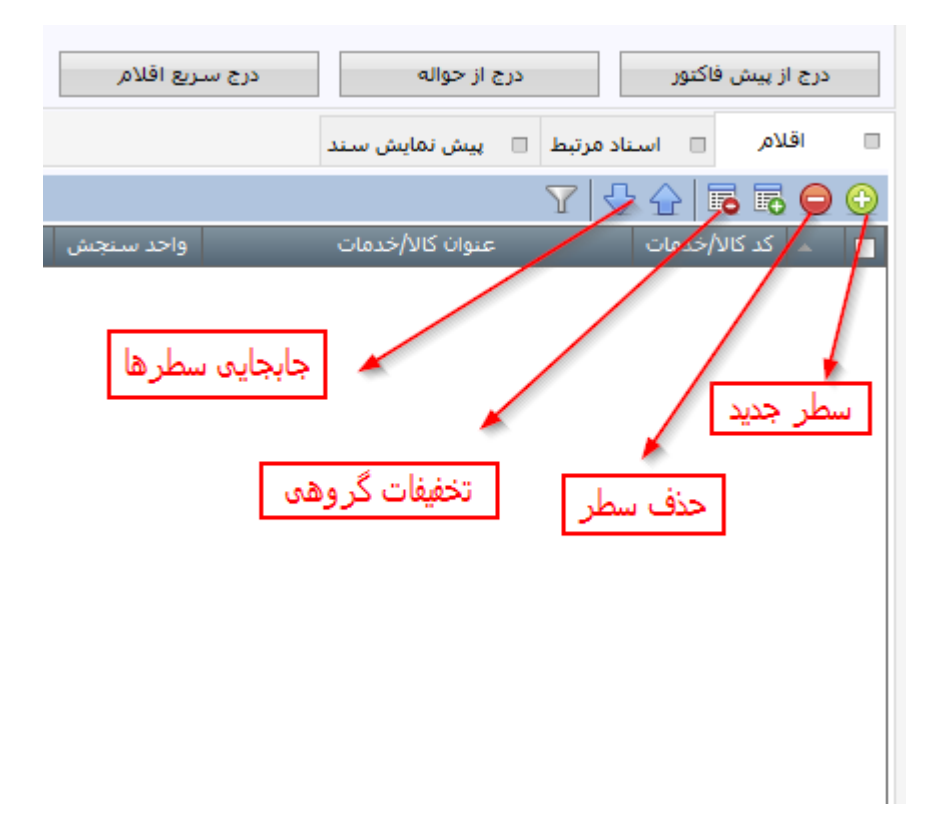

### **.9 ثبت خروج کاال از انبار بابت فروش کاال**

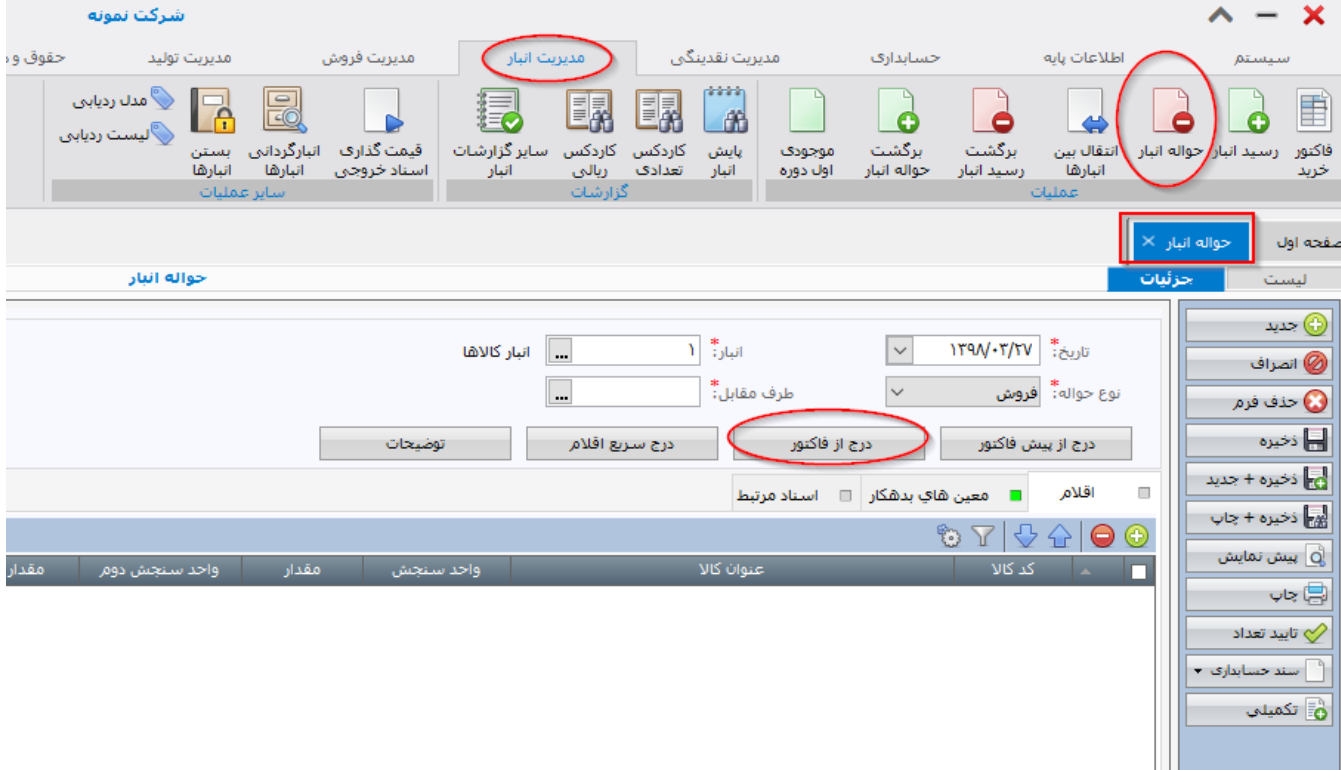

بدین منظور از سیستم "مدیریت انبار" فرم حواله انبار را باز کنید.

- اگر در شرکت شما ابتدا فاکتور فروش ثبت می شود و سپس حواله انبار صادر می شود، از گزینه ی "درج از فاکتور" برای درج اطالعات حواله انبار استفاده کنید. قبل از آن باید تاریخ و انبار را درج نمایید.
- اگر در شرکت شما ابتدا پیش فاکتور ثبت می شود و سپس حواله انبار صادر می شود، از گزینه ی "درج از پیش فاکتور" استفاده نمایید. قبل از آن باید تاریخ و انبار را درج نمایید.
- اگر در شرکت شما ابتدا حواله انبار صادر می شود و سپس فاکتور فروش ثبت می شود، می توانید به صورت دستی کلیه اطالعات مورد نیاز در حواله انبار را درج کنید. بدین منظور پس از درج تاریخ حواله، نوع حواله را "فروش" انتخاب کنید. سپس انبار خروج کاال را انتخاب نموده و طرف مقابل را انتخاب کنید. طرف مقابل همان مشتری شماست که کاال را تحویل می گیرد و فاکتور فروش به نام وی صادر خواهد شد.
- برای درج سریعتر اقالم حواله انبار، می توانید از گزینه ی درج سریع اقالم استفاده کنید که البته استفاده از آن اختیاری است.
	- در قسمت اقالم باید کاالهای خارج شده از انبار را انتخاب نموده و مقدار خروجی آنها را مشخص نمایید.
- با ذخیره فرم، کاالی فروش رفته از انبار خارج می شود. توجه نمایید که در سیستم صدگان تاریخ خروج کاالی فروش رفته از انبار (تاریخ حواله) می تواند با تاریخ فاکتور فروش متفاوت باشد.

 پس از ذخیره فرم حواله انبار، امکان درج سند حسابداری وجود ندارد. زمانی می توانید سند حسابداری حواله انبار را صادر نمایید که قبل از آن نسبت به ریالی کردن اسناد خروجی انبار اقدام کرده باشید. این کار از طریق گزینه ی "قیمت گذاری اسناد خروجی" انجام می شود که در سیستم انبار قابل مشاهده است. قیمت گذاری اسناد خروجی انبار به روش میانگین موزون می باشد. پس از ریالی کردن اسناد خروجی، امکان صدور سند حسابداری برای حواله های انبار به صورت تک به تک یا گروهی امکان پذیر است. معموال شرکتها اسناد خروجی انبار را به صورت ماهانه ریالی می کنند و سپس سند حسابداری آنها را صادر می کنند.

### **.10 ثبت ارسال موجودی کاال و مواد اولیه از انبار به خط تولید**

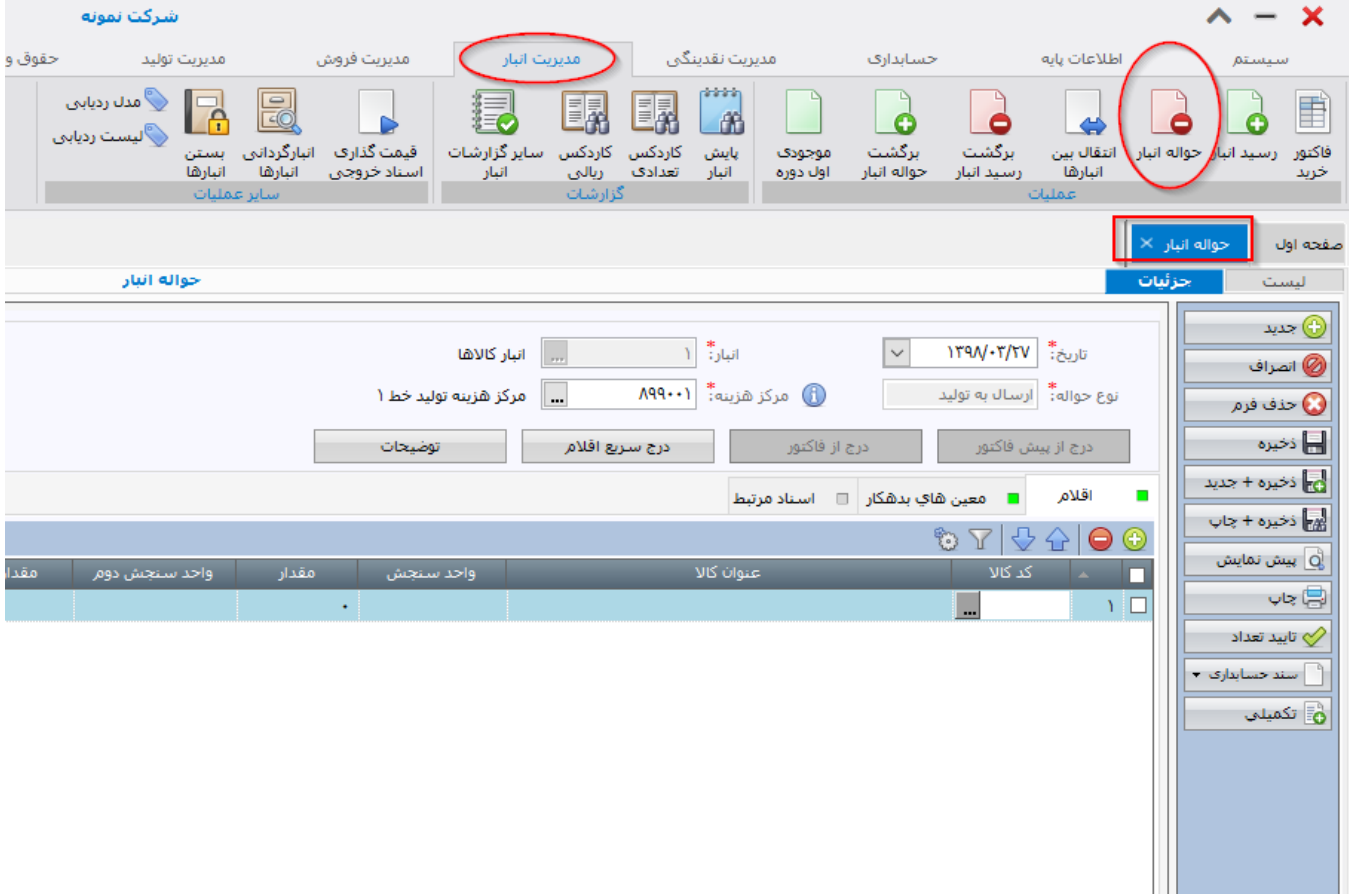

بدین منظور فرم "حواله انبار" را از سیستم مدیریت انبار باز نمایید.

- تاریخ حواله را درج کنید.
- نوع حواله را "ارسال به تولید" انتخاب کنید.
- انبار خارج کننده مواد اولیه را مشخص کنید.
- مرکز هزینه مورد نظر خود را انتخاب نمایید که معمولا یک مرکز هزینه تولیدی است. قبل از این کار باید در حسابهای تفصیلی مرکز هزینه های تولیدی خود را تعریف نموده باشید.
- اکنون اقالم مورد نظر خود را در برگه "اقالم" درج نمایید. برای این کار می توانید از گزینه ی "درج سریع اقالم" استفاده نمایید.
- با ذخیره فرم حواله انبار، کاال از انبار خارج شده و به مرکز هزینه تولیدی انتخاب شده منتقل می شود. پس از قیمت گذاری اسناد انبار به صورت اتوماتیک توسط سیستم، می توانید برای حواله انبار سند حسابداری صادر نمایید. در این صورت کار در جریان ساخت بدهکار خواهد شد و موجودی کاال بستانکار می شود.
- در صورتیکه سیستم تولید صدگان را خریداری کرده باشید، می توانید برای انتقال مواد از انبار به مرکز هزینه تولیدی، از گزینه ی "درج از فرمول ساخت" استفاده نمایید.

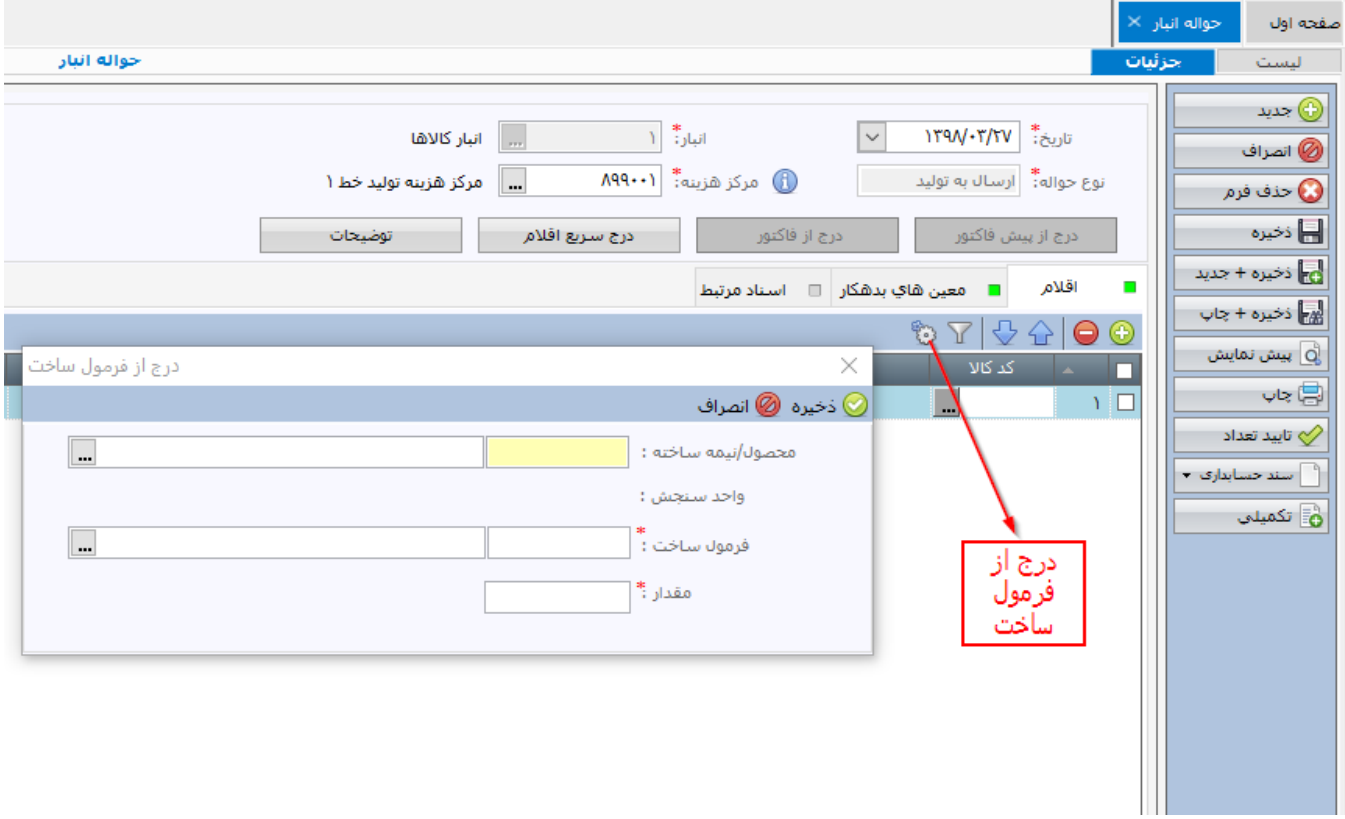

 با استفاده از گزینه ی "درج از فرمول ساخت" فرمی به شکل باال باز شده و شما باید محصولی را که قصد تولید آن را دارید در فیلد اول انتخاب نمایید. سپس در قسمت فرمول ساخت، از بین فرمولهای موجود فرمول مورد نظر خود را انتخاب نموده و در فیلد "مقدار" باید مقدار محصولی را که قصد تولید دارید مشخص نمایید. مثال قصد دارید 2000 تعداد از محصول الف تولید کنید. باید در قسمت مقدار عدد 2000 را درج نمایید و سپس کلید ذخیره باالی همین فرم را کلیک کنید. سیستم بر اساس مقدار و فرمول ساخت انتخاب شده، مواد اولیه الزم برای انتقال به مرکز تولید را پیشنهاد می دهد و در اقالم درج می کند. پس از ذخیره حواله انبار، کاالها به مرکز هزینه تولیدی منتقل می شوند.

# **.11 روش ثبت ارسال موجودی کاال به یک پروژه:**

گاهی کاالها را از انبار خارج می کنید تا در یک پروژه استفاده شوند. و یا اینکه بخشی از فرایند تولید برون سپاری شده و کاالها مثال برای تراشکاری از شرکت خارج می شوند تا بعد از عملیات تغییر و تبدیل، مجددا با کد کاالی جدیدی به شرکت باز گردند. در این صورت برای خروج کاال همانند توضیحات بند فوق عمل می کنیم و فقط "نوع حواله" را "ارسال به پروژه" انتخاب می کنیم و به جای مرکز هزینه، پروژه مورد نظر خود را وارد می کنیم. بقیه مراحل همانند توضیحات قسمت قبلی است.

### **.12ثبت خروج کاال از انبار که به دلیلی غیر از تولید مصرف شده و هزینه شده است**

گاهی کاالها به منظور مصرف داخلی شرکت استفاده شده و هزینه می شوند. یا به هر دلیل دیگری الزم است یک کاال را از انبار خارج کنیم مثال هدیه، ضایعات و ... .

در این صورت همانند قبل یک حواله انبار صادر کنید و نوع حواله را "مصرف" انتخاب نمایید. مرکز هزینه مورد نظر را انتخاب نموده و سپس اقالم کاال را درج نمایید. در سطر اقالم معین و تفصیل هزینه ای که قرار است بدهکار شود را وارد نمایید. بعد از ریالی کردن اسناد خروجی انبار، امکان ثبت سند حسابداری وجود دارد. معین و تفصیل مربوط به هر سطر حواله انبار در سند حسابداری بدهکار شده و موجودی کاال بستانکار می شود.

# **.13 ثبت دریافت محصول از خط تولید توسط انبار )انتقال محصول تولید شده از خط تولید به انبار محصول(**

در یک شرکت تولیدی پس از اینکه محصول تولید می شود، به انبار محصول منتقل می شود. بدین منظور در نرم افزار صدگان از فرم رسید انبار استفاده می شود. پیشتر فرم رسید انبار برای خرید کاال توضیح داده شد. در اینجا اما باید نوع

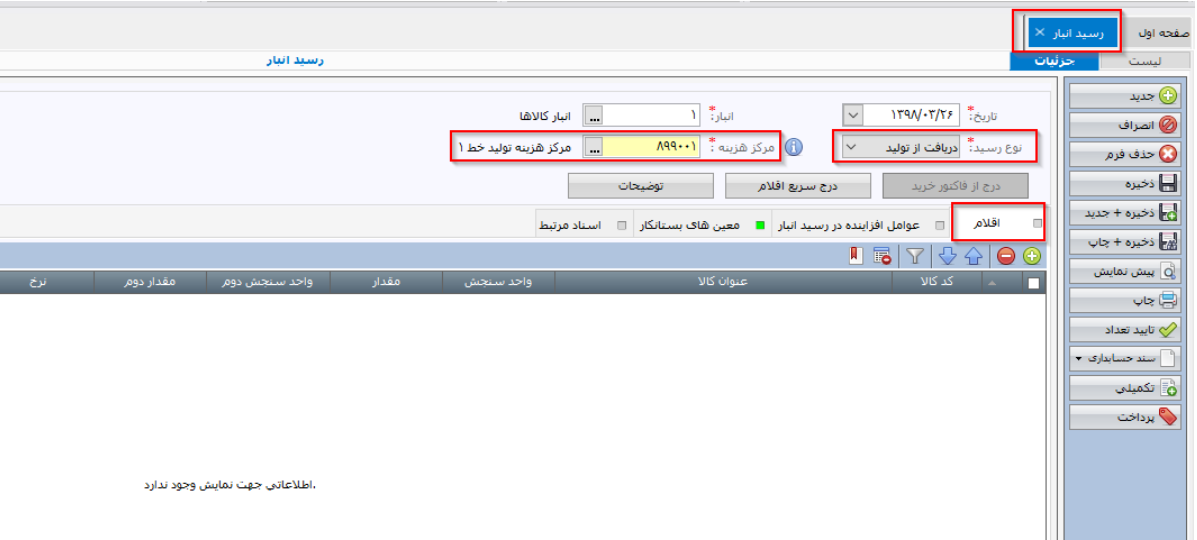

رسید انبار را به جای "خرید داخلی"، "دریافت از تولید" انتخاب کنید. همچنین باید مرکز هزینه را مرکز هزینه خط تولیدی که محصول در آن تولید شده انتخاب کنید.

سپس محصوالت دریافتی از خط تولید را در قسمت اقالم رسید انبار درج نمایید. مقدار را درج کنید. شما می توانید با استفاده از گزارشات سیستم و در فایل اکسل بهای تمام شده محصوالت را محاسبه نموده و سپس نرخ محصوالت راا در این فرم ثبت کنید. هر چند بسیاری از حسابداران به دلیل سهولت در کار، ترجیح می دهند نرخ محصوالت را در اینجا درج نکنند و در پایان سال موجودی محصوالت و بهای تمام شده کاالهای فروش رفته را در فایل اکسل محاسبه نموده و طی یک سند حسابداری موارد مذکور را ثبت نمایند. در این روش برای این رسیدها نرخ ثبت نمی شود و سند حسابداری نیز صادر نمی شود و فقط به لحاظ آماری این رسید در سیستم با درج مقدار ثبت می شود.

### **.14 ثبت دریافت کاال از پروژه**

کالایی که به منظور تغییر شکل و تبدیل به یک پروژه (پروژه تبدیل کالا) ارسال کرده اید، پس از طی فرایند با کد کالای جدیدی مجددا به انبار شرکت منتقل می شود. اگر قبال برای ارسال کاال به پروژه از فرم حواله انبار از نوع "ارسال به پروژه" استفاده کرده اید اکنون باید از فرم رسید انبار از نوع "دریافت از پروژه" استفاده نمایید. در اینجا مقدار و نرخ کاالی دریافتی را می توانید درج نمایید. بقیه قسمتها همانند خرید کاال می باشد.

### **.15 انتقال کاال بین دو انبار**

برای انتقال کاال بین دو انبار از فرم "انتقال بین انبارها" استفاده می کنیم.

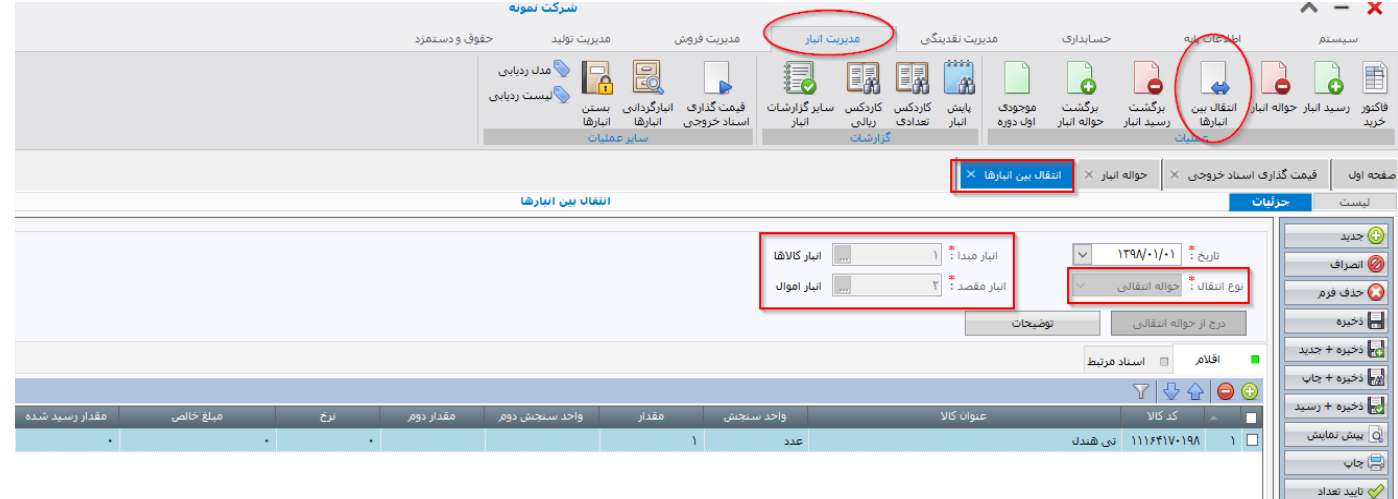

 برای انتقال کاال ابتدا باید نوع انتقال را "حواله انتقالی" انتخاب نمود. سپس انبار مبدا و مقصد را مشخص نموده و در قسمت گرید، کاالی مورد نظر را انتخاب می کنیم. با ذخیره فرم کاال از انبار مبدا خارج می شود اما در نظر داشته

باشید که کاال هنوز در انبار مقصد وارد نشده است و باید رسید انتقالی نیز برای آن کاال ثبت شود. برای اینکه کاال به انبار مقصد وارد شود دو راهکار وجود دارد.

ر اهکار اول: در همان فرمی که نوع انتقال را "حواله انتقالی" انتخاب نمودیم که کاال از مبدا خارج شد، می توانیم کلید "ذخیره + رسید" را از پنل سمت راست کلیک کنیم تا یک رسید انتقالی اتوماتیک صادر شود و بدین ترتیب کاال به انبار مقصد وارد می شود.

راهکار دوم: اما در شرکتهایی که هر انبار یک انباردار مسئول دارد، درست نیست که یک شخص کاال را بدون اطالع انباردار از انبار خارج یا به انبار وارد نماید بلکه ورود و خروج کاالها مسئولیت و وظیفه انباردار است. بدین منظور از راهکار دوم استفاده می شود به این صورت که وقتی انباردار مقصد کاال را دریافت نمود، باید فرم "انتقال بین انبارها" را باز نموده و فیلد "نوع انتقال" را به جای "حواله انتقالی" این بار "رسید انتقالی" انتخاب کند. با این کار گزینه ی "درج از حواله انتقالی" نمایش داده می شود. با کلیک بر روی گزینه ی مذکور، کاربر می تواند از لیست حواله های انتقالی که نمایش داده می شود، حواله مورد نظر را انتخاب نماید تا کاالهای آن به صورت اتوماتیک در گرید رسید انتقالی درج شود و سپس فرم را ذخیره نماید.

با این کار کاال وارد انبار مقصد می شود.

بنابراین توجه شود که برای انتقال کاال بین دو انبار، فقط صدور حواله انتقال به تنهایی کافی نیست بلکه باید رسید انتقالی هم به شکل یکی از دو راهکار فوق صادر شود.

 در انتقال بین انبار، نرخ الزم نیست و قیمت گذاری انجام نمی شود. بنابراین سند حسابداری برای انتقال صادر نمی شود. چرا که قیمت گذاری در سیستم صدگان در سطح طبقه کاال صورت می گیرد و نه در سطح انبار.

### **.16 مبحث برگشت کاال**

- برای ثبت برگشت کاال دو فرم اصلی وجود دارد: الف. برگشت رسید انبار ب. برگشت حواله انبار
- برگشت رسید انبار یک نوع خروج کاال از انبار است و خود شامل انواع زیر است:
- برگشت از خرید داخلی: برای برگشت کاالها به تامین کننده استفاده می شود که احتماال زمان خرید یک رسید انبار از نوع رسید داخلی صادر شده بوده است. )برعکس عمل رسید انبار از نوع خرید داخلی(
- برگشت از خرید خارجی: برای برگشت کاالها به تامین کننده خارجی استفاده می شود. )برعکس عمل رسید انبار از نوع خرید خارجی)
- مرجوعی به تولید: برای برگرداندن محصولی که قبال از خط تولید دریافت شده بود به خط تولید استفاده می شود مثلا به دلیل معیوب بودن محصول. (برعکس عمل رسید انبار از نوع دریافت از پروژه می باشد)
- استرداد امانی: برای برگرداندن کاال به شخصی که کاال را از وی به امانت گرفته بودیم مورد استفاده قرار می گیرد. (بر عکس عمل رسید انبار از نوع ارسال امانی می باشد)

مرجوعی به پروژه: برای برگرداندن محصول تولید شده توسط پروژه، از انبار به پروژه مورد استفاده قرار می  $\checkmark$ گیرد. مثلا به دلیلی محصول تولید یا تغییر شکل یافته توسط پروژه معیوب بوده و مجددا باید به پروژه برگشت داده شود. (برعکس عمل رسید انبار از نوع دریافت از پروژه می باشد)

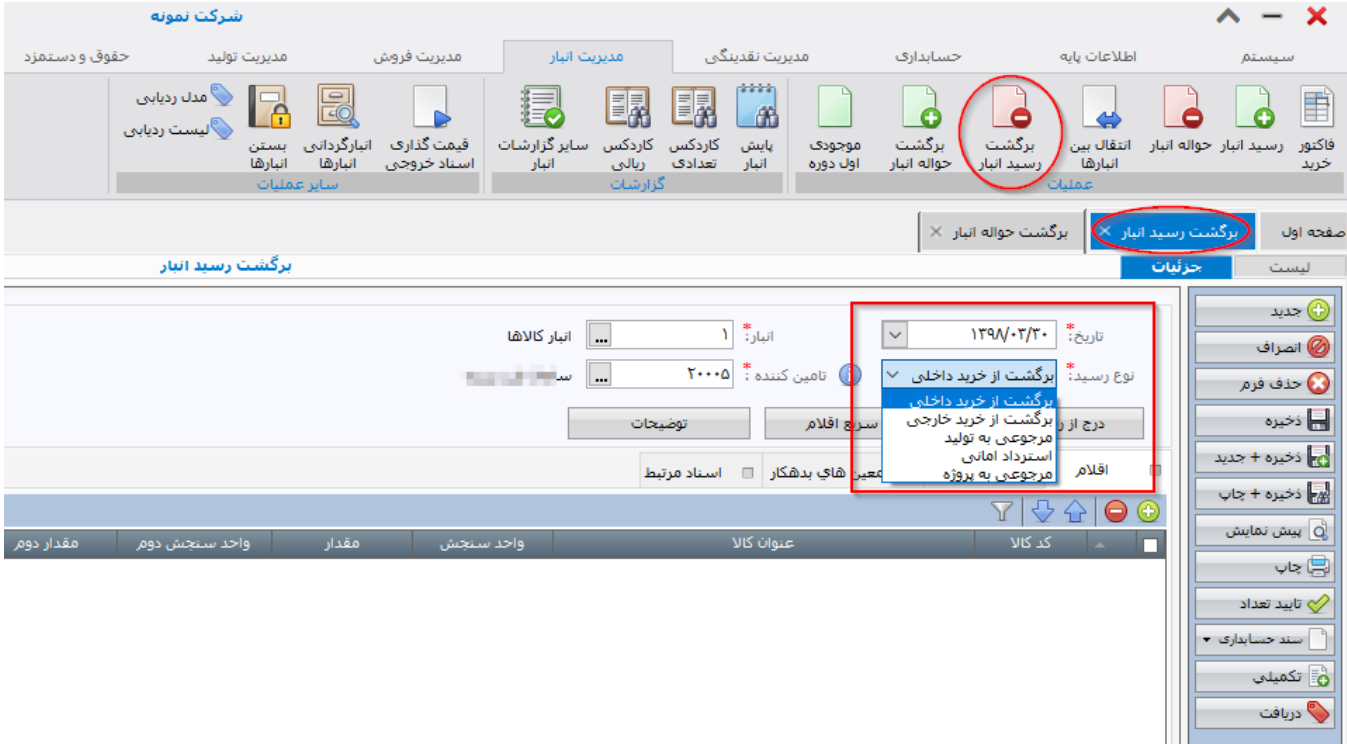

- برگشت حواله انبار یک نوع ورود کاال به انبار است و خود شامل انواع زیر است:
- برگشت از فروش: اگر کاالیی که قبال فروخته شده توسط مشتری پس فرستاده شود. )این مورد برعکس عمل "حواله فروش" از نوع "فروش" است)
- برگشت از مصرف: اگر قبال حواله مصرف صادر کرده ایم اما به دلیلی به انبار برگشت خورده است. )برعکس حواله انبار از نوع "حواله مصرف"(
	- برگشت از تولید: اگر مواد اولیه ای که به خط تولید فرستاده شده به دلیلی به انبار برگشت می خورد. )برعکس حواله انبار از نوع "ارسال به تولید"(
- برگشت امانی: اگر اقلامی که به امانت فرستاده بودیم به ما عودت شده است. (برعکس حواله انبار از نوع  $\checkmark$ "ارسال امانی"(
	- برگشت از پروژ ه: اگر کاالهایی که به پروژ ه ارسال کرده بودیم به هر دلیلی به انبار برگشت خورده است. (برعکس حواله انبار از نوع "ارسال به پروژه")

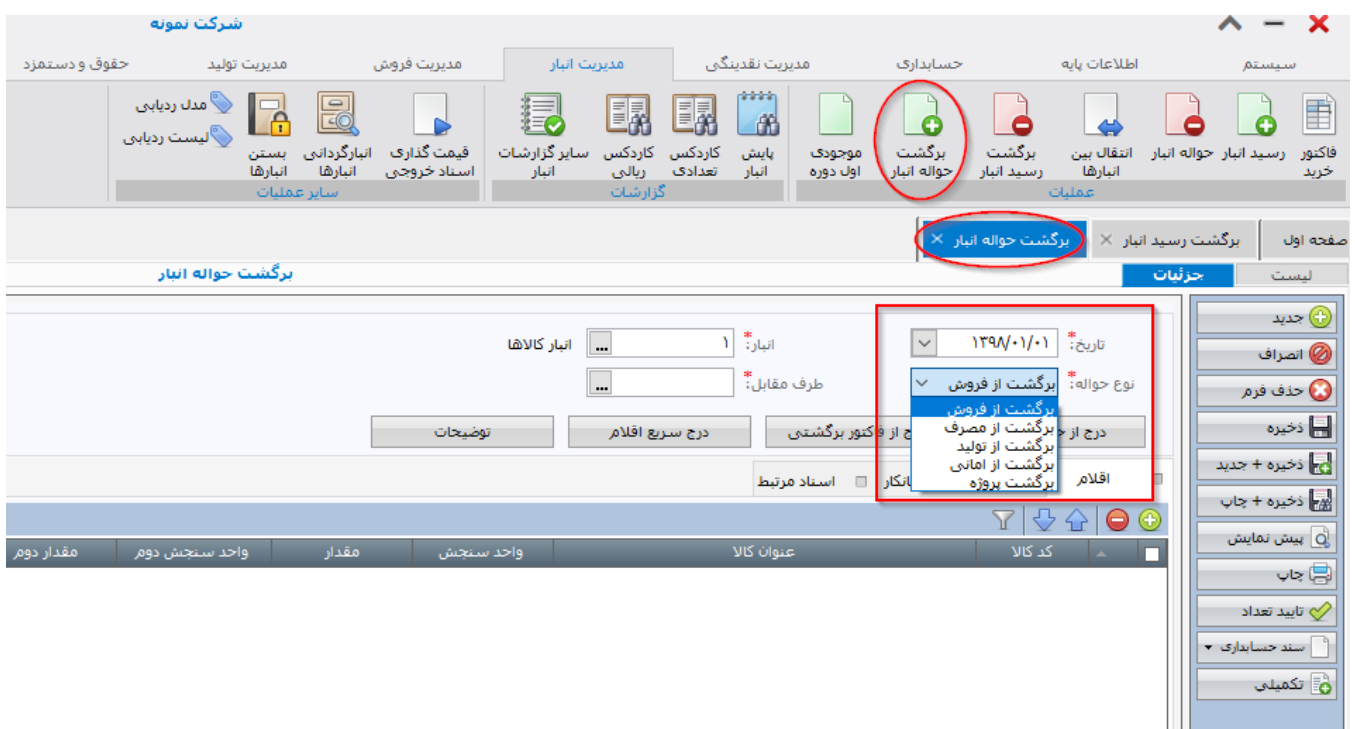

# **.17 قیمت گذاری اسناد خروجی انبار به صورت اتوماتیک و صدور اسناد حسابداری آن**

اسناد انبار شامل موارد زیر می باشد:

- رسید انبار (از نوع خرید داخلی، خرید خارجی، دریافت از تولید، دریافت امانی، دریافت از پروژه، اضافه به انبار  $\checkmark$ 
	- حواله انبار (از نوع فروش، مصرف، ارسال به تولید، ارسال امانی، ارسال به پروژه، کسر از انبار)  $\checkmark$
- برگشت رسید انبار )از نوع برگشت از خرید داخلی، برگشت از خرید خارجی، مرجوعی به تولید، استرداد امانی، مرجوعی به پروژه)
- برگشت حواله انبار )از نوع برگشت از فروش، برگشت از مصرف، برگشت از تولید، برگشت از امانی، برگشت پروژه(
	- موجودی اول دوره
	- انتقال بین انبارها (از نوع رسید انتقالی، حواله انتقالی)  $\checkmark$

هر کدام از اسناد انبار فوق به استثنای "انتقال بین انبارها" فیلد قیمت دارند.

نحوه قیمت گذاری هر یک از اسناد فوق به شرح زیر می باشد:

 **رسید انبار** در همه انواع آن توسط کاربر نرخ می گیرد. در خصوص رسید انبار )از نوع خرید داخلی، خرید خارجی( توسط کاربر بر اساس اطالعات فاکتور تامین کننده کاال درج می شوند. در مورد رسید انبار از نوع "دریافت از تولید" که در واقع دریافت محصول تولید شده توسط خط تولید است، توسط کاربر (حسابدار بهای تمام شده

شرکت) محاسبه و در فیلد نرخ وارد می شود. معمولا این عملیات در پایان سال انجام می شود. در مورد رسید انبار از نوع "دریافت از پروژه" و "دریافت امانی" توسط کاربر بر اساس مدارک و مستندات موجود ثبت می شود.

- **حواله انبار** در )همه انواع( : توسط سیستم نرخ می گیرد که به صورت اتوماتیک و با روش نرخ میانگین موزون محاسبه می شوند.
- **برگشت رسید انبار** )همه انواع(، توسط سیستم نرخ می گیرد که به صورت اتوماتیک و با روش نرخ میانگین موزون محاسبه می شوند.
- **برگشت حواله انبار** از نوع "برگشت از فروش" : در صورتیکه به صورت مستقیم از طریق گرید )جدول اطالعات اقالم( ثبت شود، توسط کاربر بر اساس اسناد و مدارک و یا نظر حسابدار درج می شود. اما اگر همین فرم از طریق گزینه ی "درج از حواله انبار" و یا "درج از فاکتور برگشتی" صادر شود آنگاه نرخ توسط سیستم باید محاسبه شود و توسط کاربر قابل تغییر نیست.
- **موجودی اول دوره** اگر توسط کاربر ثبت شود، نرخ را کاربر تعیین می کند اما اگر از دوره مالی قبل به صورت اتوماتیک به دوره مالی جدید منتقل شده باشد، توسط سیستم محاسبه شده و قابل تغییر نیست.

در مورد اسنادی که **توسط سیستم** قیمت گذاری آنها محاسبه می شود، باید در دوره های زمانی مورد نظر خود نسبت به ریالی کردن اسناد انبار اقدام نمایید. بسیاری از شرکتها عملیات قیمت گذاری را ماهانه انجام می دهند. برای قیمت گذاری اسناد به شکل زیر اقدام نمایید:

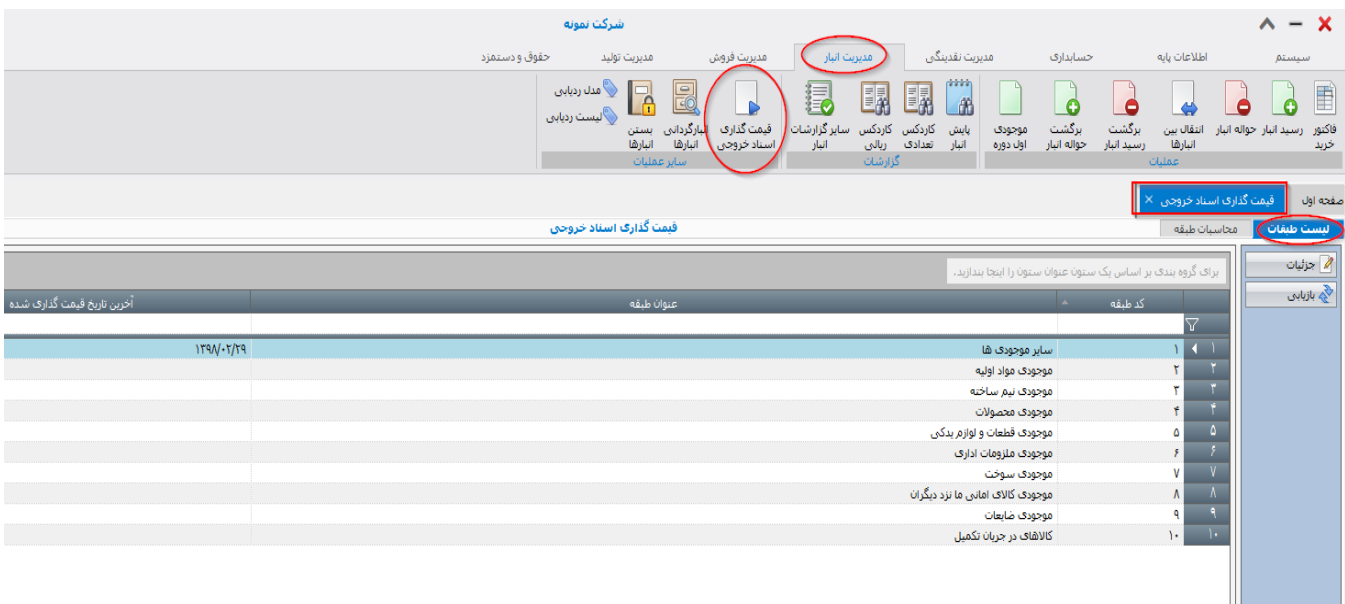

 با باز کردن فرم "قیمت گذاری اسناد خروجی" لیستی از طبقات کاال نمایش داده می شود. همانطور که می دانید در زمان تعریف هر کاال در سیستم، آن را به یک طبقه کاال تخصیص داده بودید. با دبل کلیک کردن روی طبقات کاال وارد بر گه "محاسبات طبقه" خواهید شد که امکان قیمت گذاری کاالهای آن طبقه کاال وجود دارد. بنابراین قیمت گذاری به ازای هر طبقه کاال انجام می شود.

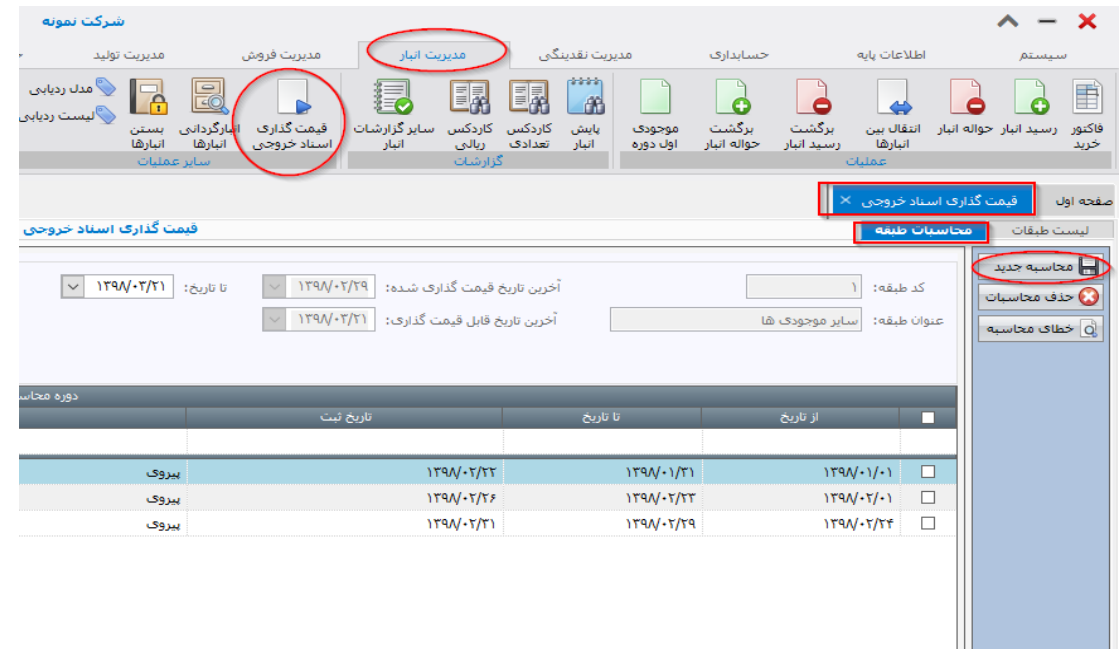

- با مشخص کردن بازه تاریخی مد نظر خود، و سپس کلیک کردن بر روی گزینه ی "محاسبه جدید" در پنل سمت راست فرم، محاسبه کلیه کاالهای آن طبقه کاال به صورت اتوماتیک انجام می شود. پس از محاسبه قیمت، یک رکورد به گرید فرم اضافه می شود و نشان می دهد تا کنون در چه بازه های زمانی، قیمت گذاری انجام شده است.
- پس از محاسبه قیمت (قیمت گذاری اسناد خروجی انبار)، امکان تغییر و یا صدور و حذف اسناد انبار به تاریخ قبل از تاریخ قیمت گذاری وجود ندارد. اما در شرایط واقعی، معموال نیاز به اصالح اسناد انبار و یا صادر شدن اسناد انباری که از قلم افتاده بودند وجود دارد. به همین دلیل حسابداران ترجیح می دهند تا زمانی که از ثبت درست اسناد انبار مطمئن نشده اند، اسناد را توسط سیستم قیمت گذاری نکنند. لذا آنها معموال در بازه های زمانی مشخص مثال یک ماهه پس از بررسی و اطمینان از ثبت کامل اسناد، نسبت به قیمت گذاری اسناد خروجی اقدام کنند. هر چند محدودیتی وجود ندارد و شما روزانه نیز می توانید قیمت گذاری اسناد انبار را انجام دهید که البته توصیه نمی شود.

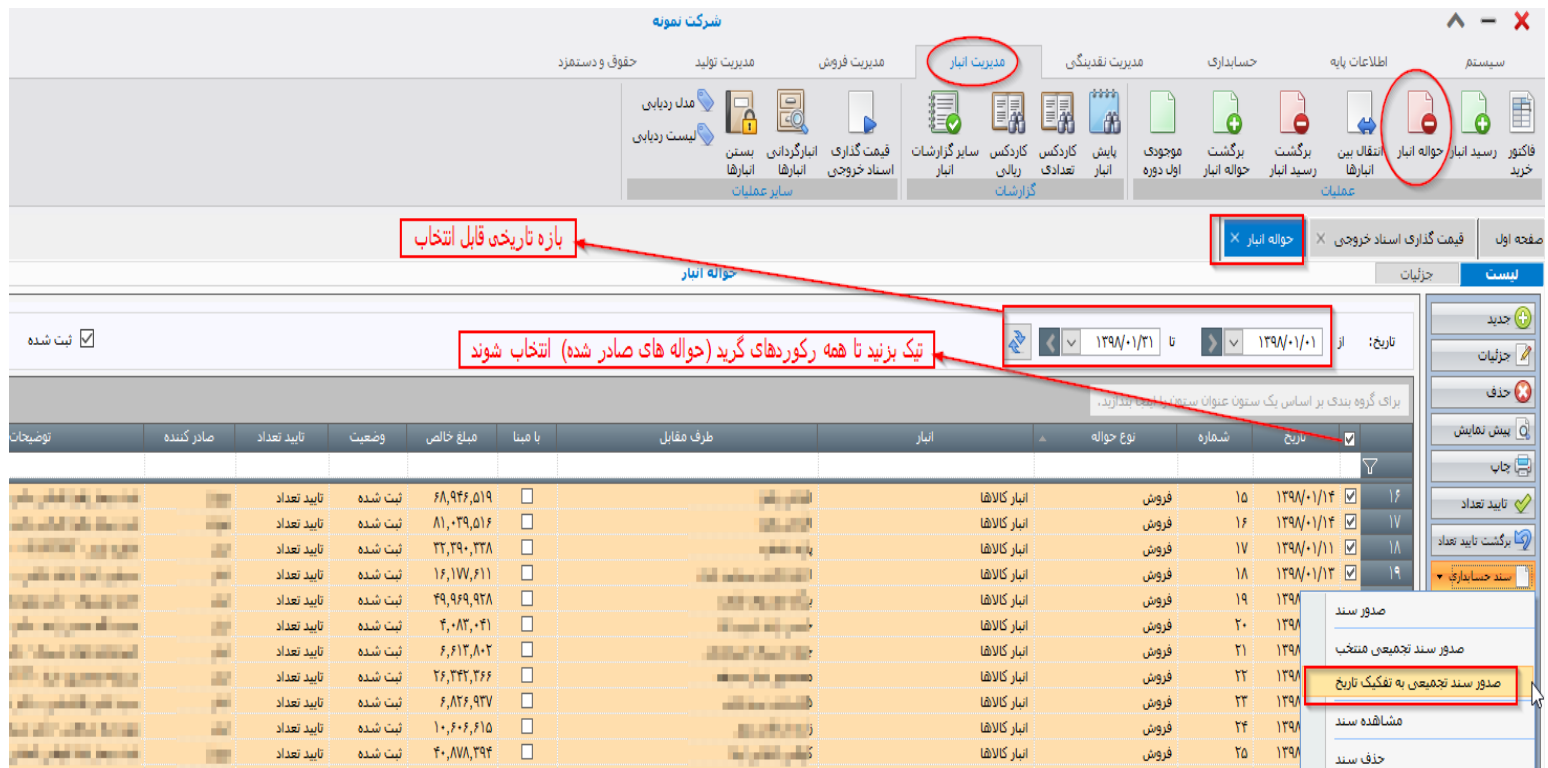

 پس از انجام عملیات قیمت گذاری، کلیه کاالهای عضو طبقه کاالی قیمت گذاری شده، بر اساس نرخ میانگین موزون قیمت گذاری می شوند و بدین ترتیب کاالهایی که در اسنادی چون حواله انبار نرخ نداشتند، توسط سیستم نرخ گذاری می شوند و فیلد قیمت آنها به صورت اتوماتیک پر می شود. اکنون سیستم آماده است تا برای اسناد مذکور از جمله حواله انبار، سند حسابداری صادر نمایید. حسابداران معموال اسناد حسابداری حواله ها را )و کال سایر اسنادی که نرخ گذاری آنها اتوماتیک است)، به صورت گروهی صادر می کنند. بدین صورت که پس از محاسبه قیمت، مثلا وارد لیست حواله انبار می شوند و حواله انبارها را در بازه زمانی مورد نظر خود فیلتر نموده و به صورت گروهی انتخاب می کنند. سپس بر روی گزینه "سند حسابداری" از پنل سمت راست فرم کلیک کرده و "صدور سند حسابداری تجمیعی به تفکیک تاریخ" را انتخاب می کنند تا اسناد به صورت اتوماتیک صادر شوند.

### **.18 ثبت دریافت وجه نقد و چک و یا واریز وجه به بانک**

- برای ثبت وجوه دریافتی، می باید از فرم "عملیات دریافت" واقع در سیستم "مدیریت نقدینگی" استفاده نمایید. پس از درج تاریخ، باید "نوع دریافت" را مشخص نمایید. نوع دریافت یکی از موارد زیر است:
	- مشتری : اگر از مشتری وجه دریافت کرده اید.
	- تامین کننده: اگر از تامین کننده وجه دریافت کرده اید.
		- بازاریاب: اگر از بازاریاب وجه دریافت کرده اید.
- سایر: اگر دریافت شما از اشخاصی غیر از مشتری و تامین کننده و بازاریاب است، سایر را انتخاب نمایید.
	- تضمینی: اگر چک و یا سفته تضمینی دریافت کرده اید.
- در قسمت گرید "دریافت چک" فقط فیلدهای شماره (شماره چک)، تاریخ (تاریخ چک)، مبلغ و صندوق دریافت کننده اجباری است و بقیه فیلدها اختیاری هستند.
	- شما باید قبال صندوق شرکت را در حسابهای تفصیلی تعریف کرده باشید تا در این فرم قابل انتخاب باشد.

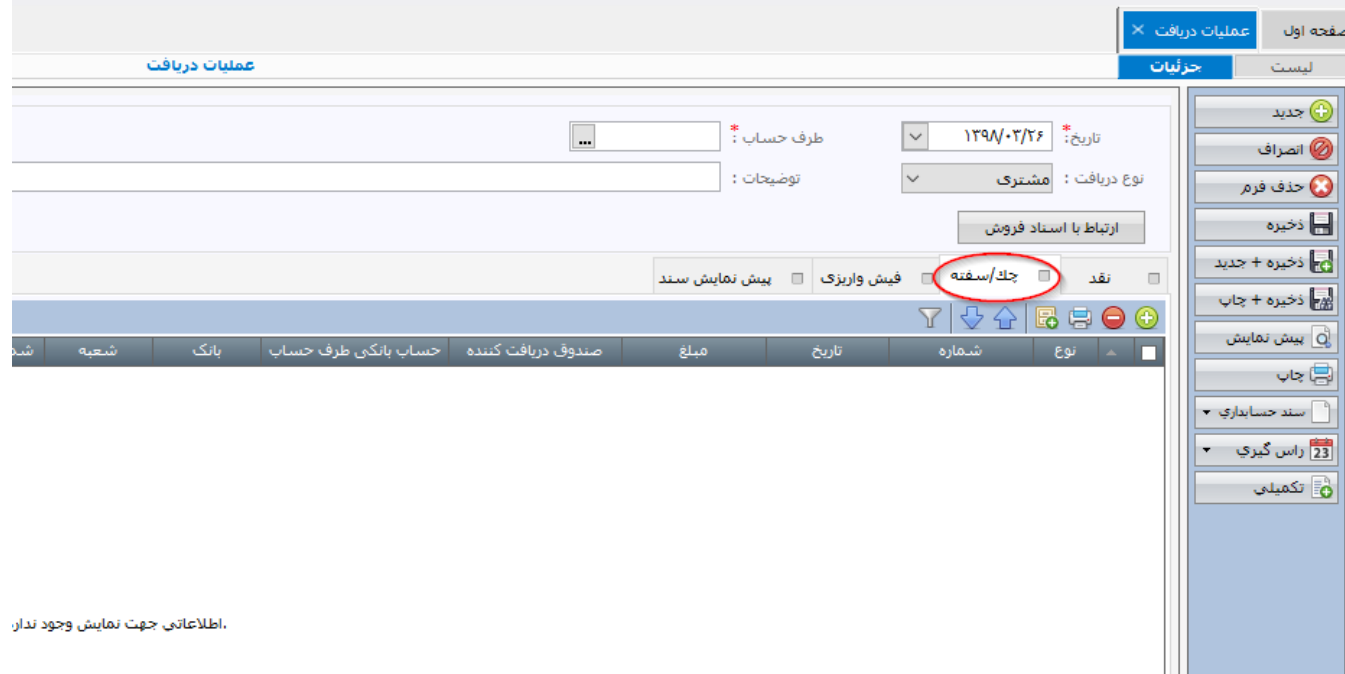

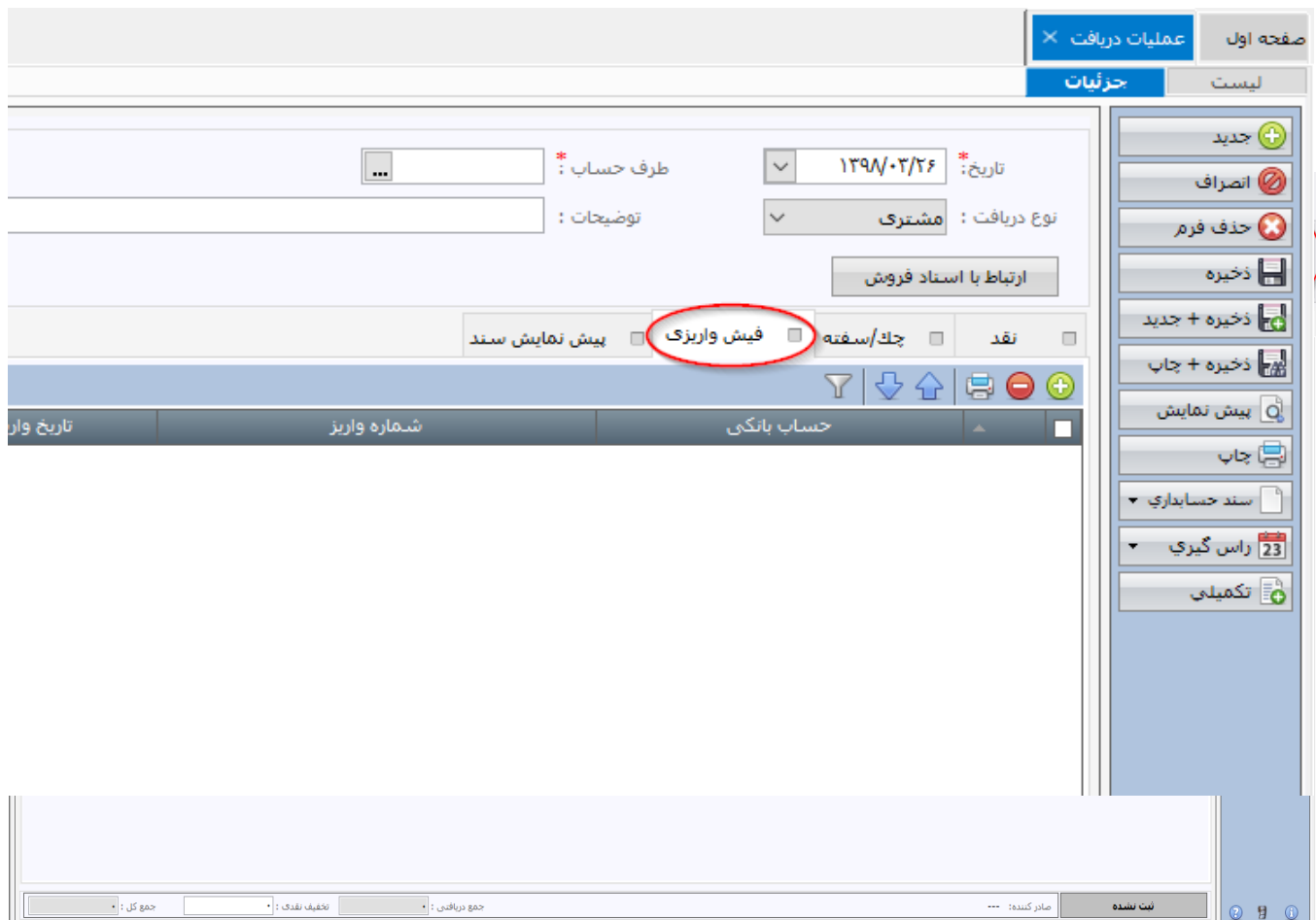

- برای ثبت واریز به بانک، باید اطالعات برگه فیش واریزی را ثبت نمایید. در اینجا اطالعات حساب بانکی و تاریخ واریز و مبلغ واریزی اجباری هستند. شما باید قبلا حسابهای بانکی شرکت خود را در حسابهای تفصیلی تعریف کرده باشید تا در این بخش قابل انتخاب باشند.
	- شما می توانید همزمان وجه نقد و چک و فیش واریزی را در یک فرم "عملیات دریافت" ثبت نمایید.
- در صورتیکه نوع دریافت مشتری یا تامین کننده و یا بازاریاب باشد، به همان ترتیب در فیلد "طرف حساب"، مشتری و تامین کننده و بازاریاب را مشاهده می کنید و قابل انتخاب هستند. اما اگر نوع دریافت را "سایر" انتخاب کنید، همه تفصیلی های از نوع "طرف حساب" در فیلد مذکور نمایش داده می شود.
- اگر در نوع دریافت، گزینه ی "سایر" را انتخاب کرده باشید، سیستم در برگه "پیش نمایش سند" قسمت معین و تفصیل بستانکار را خالی می گذارد تا شما نسبت به تکمیل آن اقدام نمایید.
- برگه "پیش نمایش سند"، وضعیت سند حسابداری را قبل از ارسال به سیستم حسابداری نمایش می دهد و شما می توانید قبل از صدور سند آن را ویرایش و اصالح نمایید یا رکوردهای جدیدی به سند اضافه کنید.

### **.19ثبت پرداخت وجه نقد و چک و یا برداشت بانکی**

- برای ثبت وجوه پرداختی، می باید از فرم "عملیات پرداخت" واقع در سیستم "مدیریت نقدینگی" استفاده نمایید. پس از درج تاریخ، باید "نوع پرداخت" را مشخص نمایید. نوع پرداخت یکی از موارد زیر است:
	- تامین کننده: اگر به تامین کننده وجه پرداخت کرده اید.
		- مشتری: اگر به مشتری وجه پرداخت کرده اید.
		- بازاریاب: اگر به بازاریاب وجه پرداخت کرده اید.
- سایر: اگر پرداخت شما به اشخاصی غیر از مشتری و تامین کننده و بازاریاب است، سایر را انتخاب نمایید.
	- تضمینی: اگر چک و یا سفته تضمینی پرداخت کرده اید.
- پرداخت گروهی: اگر پرداخت گروهی دارید مثال پرداخت به حقوق به چند نفر با یک فقره چک. نکته: در فیلد طرف حسابها اشخاص بر اساس نوع پرداختی که مشخص کرده اید نمایش داده می شوند مثال اگر نوع پرداخت را تامین کننده انتخاب کرده باشید، در فیلد طرف حساب، فقط اشخاص از نوع تامین کننده را مشاهده می کنید و اگر "سایر" انتخاب کرده باشید همه تفصیلی ها را مشاهده می کنید.

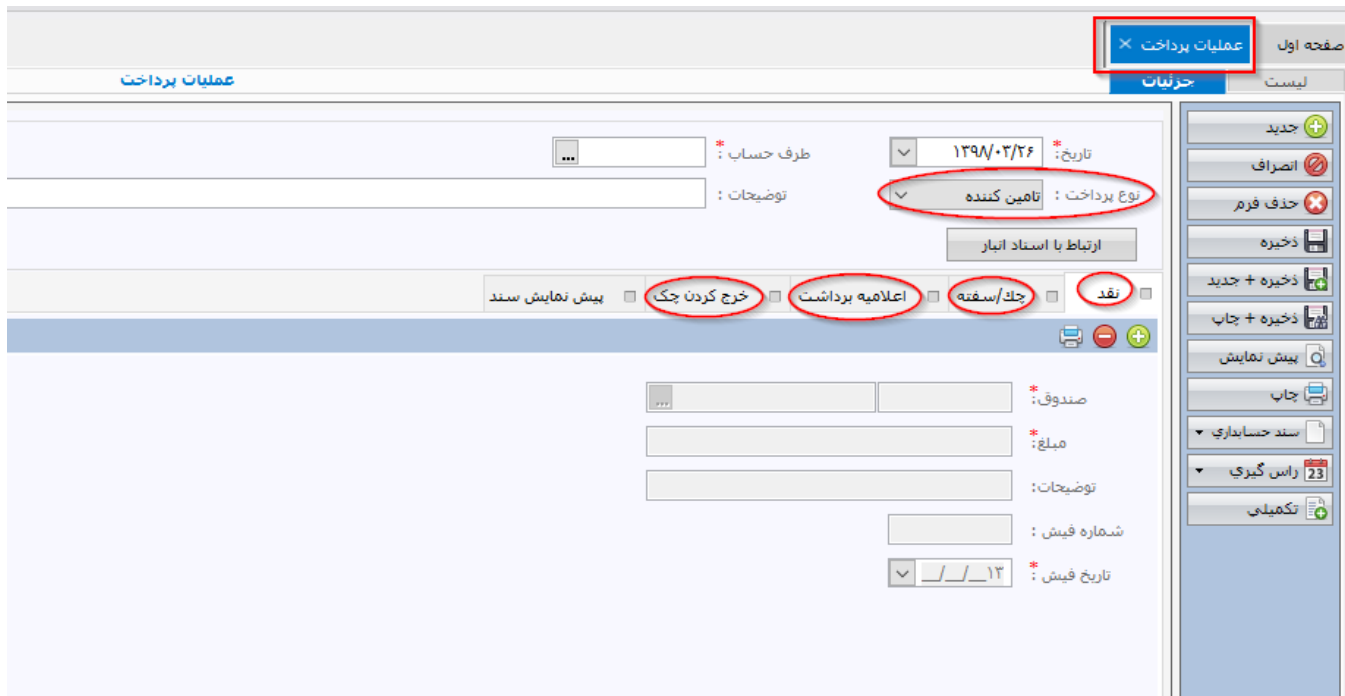

- فرم "عملیات پرداخت" شامل 5 برگه عملیاتی است:
	- نقد : وجه نقد پرداختی را ثبت کنید.
- چک و سفته: چک و سفته پرداختی را ثبت کنید.
- اعلامیه برداشت: پرداخت وجه از بانک را ثبت کنید  $\checkmark$
- خرج کردن چک: چکی را که قبال دریافت کرده اید به شخصی دیگر پرداخت می کنید.

- پیش نمایش سند: پس از ذخیره فرم می توانید سند حسابداری قبل از صدور را مشاهده کنید و می توانید آن را ویرایش نمایید یا رکوردهایی را به آن (در صورت لزوم) اضافه نمایید.سپس وقتی سند حسابداری را صادر می کنید، اقالم پیش نمایش به سند حسابداری منتقل خواهند شد.
	- برای پرداخت وجه نقد، صندوق و مبلغ وجه را درج نمایید.
- برای پرداخت چک، مدت چک )روز یا مدت دار(، حساب بانکی که چک از آن صادر شده است، شماره چک، تاریخ سررسید چک و مبلغ چک را باید درج نمایید.
- برای درج اعلامیه برداشت (برداشت وجه از بانک) باید حساب بانکی، شماره اعلامیه (اگر شماره اعلامیه ندارید یک شماره به دلخواه درج کنید)، تاریخ اعلامیه (تاریخ برداشت از حساب) و مبلغ اعلامیه (مبلغ برداشت شده از حساب) را درج نمایید.
- برای خرج کردن چک (چکی که قبلا دریافت شده و به شخصی دیگر پرداخت می کنید) باید صندوق دریافت کننده (صندوقی که قبلا چک مذکور را دریافت نموده است) را انتخاب نمایید و سپس در فیلد شماره چک لیست چکهای نزد صندوق مشاهده شده، چک مورد نظر را انتخاب کنید. بقیه فیلدها اتوماتیک پر می شوند.
	- در نهایت فرم را ذخیره نموده و سپس می توانید سند حسابداری آن را صادر نمایید.

### **.20 واگذاری چک به بانک**

وقتی چک دریافت می کنید به صندوق شرکت وارد می شود. ممکن است چک مذکور را برای وصول به حساب بانکی خود واگذار نمایید تا بانک پس از وصول چک، مبلغ چک را به حساب شما واریز نماید. لذا ابتدا باید چک را واگذار به بانک نمایید. این کار در سیستم به شکل زیر انجام می شود:

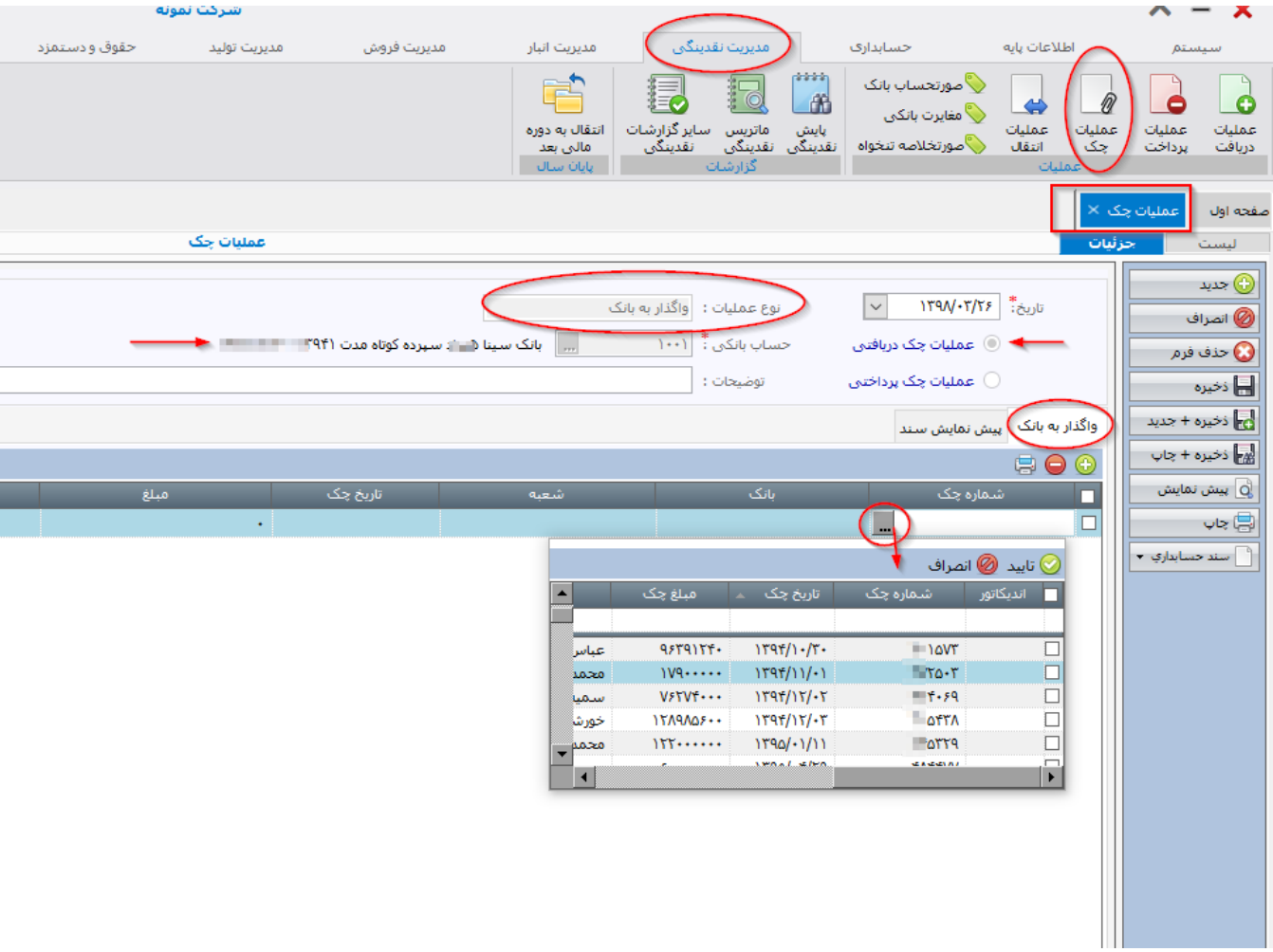

- تاریخ واگذاری چک به بانک را در فیلد تاریخ درج نمایید.
	- " عملیات چک دریافتی" را انتخاب نمایید.
	- نوع عملیات را "واگذار به بانک" انتخاب نمایید.
- از برگه "واگذار به بانک" ، روی سلکتور چک کلیک نمایید تا لیست چکهای نزد صندوق (که قبلا دریافت کرده اید) نمایش داده شود. چک مورد نظر را انتخاب نموده و فرم را ذخیره نمایید.
- سپس می توانید سند حسابداری فرم را صادر نمایید که در آن باید "اسناد در جریان وصول" بدهکار شده و "اسناد دریافتنی" بستانکار شود.

# **.21 وصول چک و واخواست چک و یا استرداد )عودت( چک دریافتی**

پس از اینکه یک چک دریافتی را واگذار به بانک نمودید، بانک برای وصول چک اقدام می کند که ممکن است وجه چک وصول شود و یا اینکه حساب صاحب چک وجه را تامین نکند که آنگاه چک واخواست می شود. اگر چک وصول و یا واخواست شد به شکل زیر عمل نمایید:

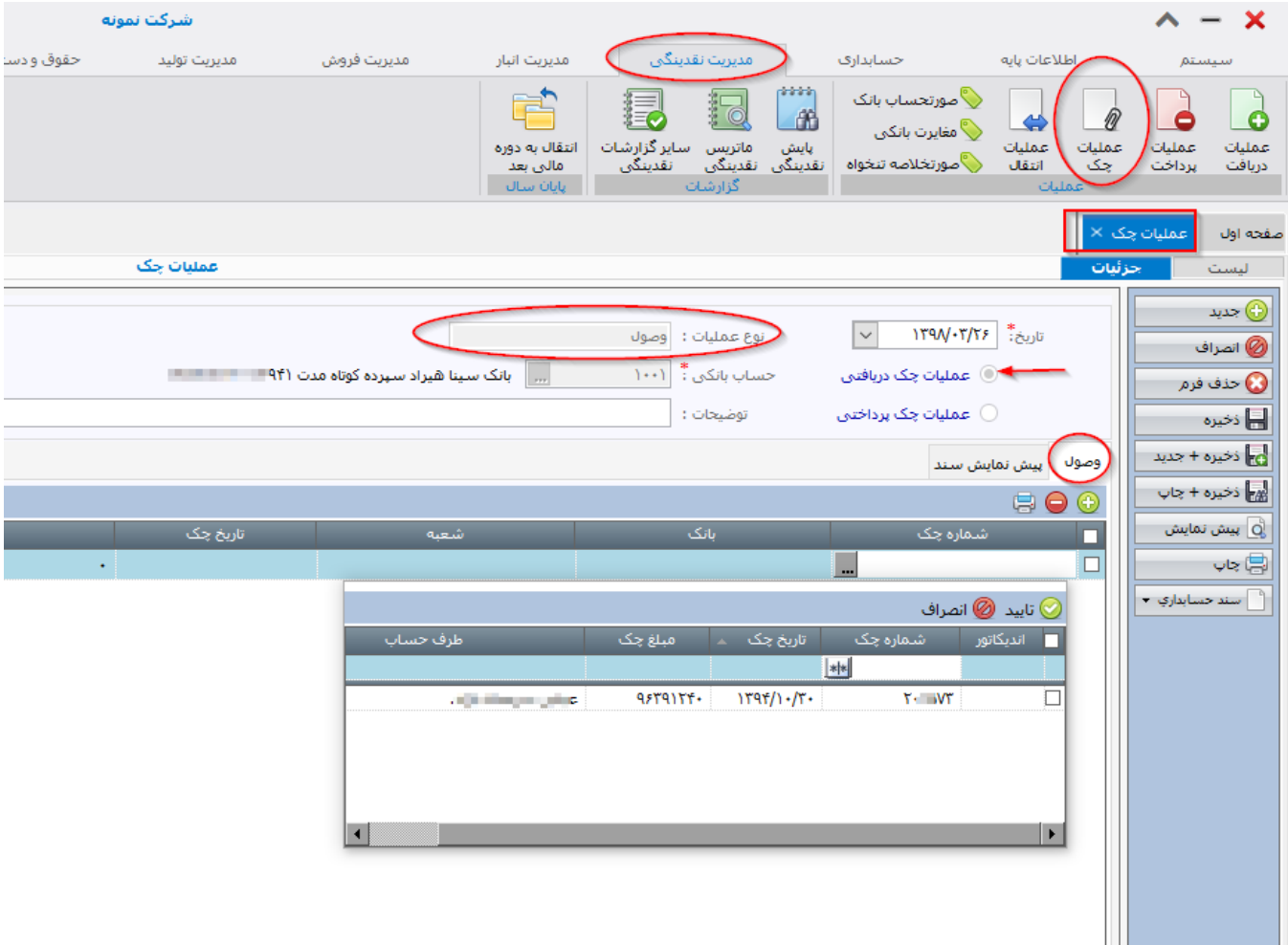

- تاریخ وصول را در فیلد تاریخ درج نمایید.
- " عملیات چک دریافتی" را انتخاب نمایید.
- نوع عملیات را "وصول" یا "واخواست" بسته به مورد انتخاب نمایید.
- حساب بانکی که چک را قبال به آن واگذار کرده اید انتخاب نمایید.
- از گرید پایین شماره چک را انتخاب نمایید. (فقط چکهایی که قبلا واگذار شده اند نمایش داده می شوند)
	- فرم را ذخیره نموده و سپس سند حسابداری را صادر نمایید.
- نکته: در حالت عادی چکهای دریافتی ابتدا نزد صندوق شرکت دریافت می شوند و سپس واگذار به بانک شده و پس از آن وصول و یا واخواست می شوند. حال اگر چنانچه به هر دلیلی عملیات واگذار به بانک را نمی خواهید در سیستم انجام دهید مثال زمانی که کارپرداز شرکت مستقیما چک را به بانک برده و نقد می کند و وجه آن را به صندوق شرکت تحویل داده و یا به حساب بانکی شرکت واریز می کند، آنگاه می توانید در سیستم نقدینگی بدون انجام عملیات واگذار به بانک، چک را نقد کرده و به صندوق و یا بانک واریز نمایید. در این حالت باید در فیلد "نوع عملیات"، گزینه های "نقد به بانک" یا "نقد به صندوق" را انتخاب نمایید و بقیه قسمتها را همانند شرح باال تکمیل کنید. اگر گزینه ی "نقد به بانک" را انتخاب نمایید سیستم چک انتخابی را وصول شده در نظر می گیرد و وجه آن را به حساب بانکی که مشخص کرده اید واریز می کند. و اگر "نقد به صندوق" را انتخاب نمایید، سیستم مبلغ چک را وصول نموده و به صندوق انتخاب شده واریز می کند. در حالت "نقد به بانک"، معین "بانک" بدهکار شده و "اسناد دریافتنی" بستانکار می شود. و در حالت "نقد به صندوق"، معین "صندوق" بدهکار شده و "اسناد دریافتنی" بستانکار می شود.
- اگر نوع عملیات را "استرداد چک و سفته دریافتی" انتخاب کنید، سیستم چک یا سفته انتخابی را به شخصی که از وی دریافت کرده بودید عودت می دهد و با صدور سند حسابداری، ثبت معکوس سند حسابداری زمان دریافت را صادر می کند.

# **.22 پاس کردن چک پرداختی و استرداد چک پرداختی و ابطال چک**

وقتی یک چک را به شخصی پرداخت می کنید، اگر مدت چک را "روز" انتخاب کرده باشید، در همان لحظه پرداخت، سیستم آن را پاس شده تلقی کرده و وجه چک را از حساب بانکی شما خارج می کند و در سند حسابداری نیز بانک بستانکار می شود. اما چنانچه در زمان پرداخت چک، گزینه ی "مدت دار" را انتخاب کرده باشید، سیستم "اسناد پرداختنی" را بستانکار نموده و منتظر می ماند تا در زمان سررسید چک، شما چک را "پاس" کنید تا سپس وجه آن از حساب بانکی شما خارج شود. برای پاس کردن چک پرداختی مدت دار به شکل زیر عمل نمایید:

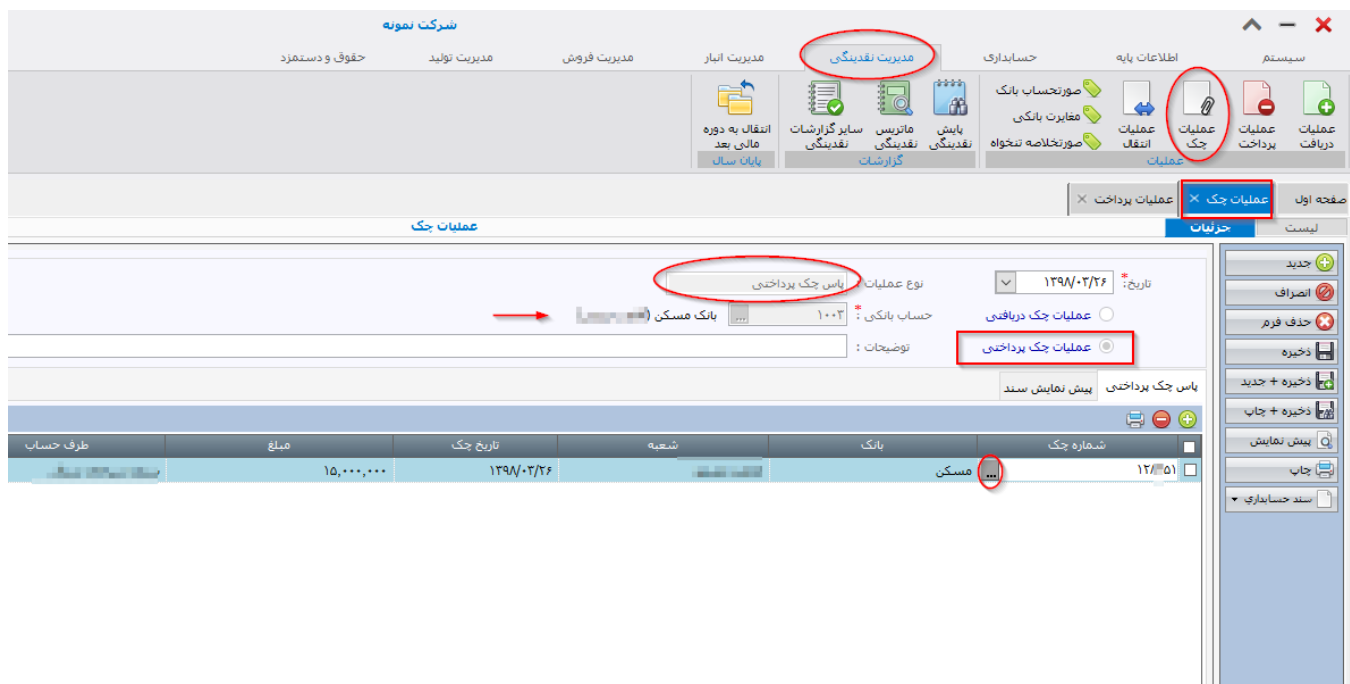

- در فیلد تاریخ، تاریخ پاس کردن چک که در آن تاریخ وجه از حساب بانکی شما کسر شده است را درج نمایید.
	- گزینه ی "عملیات چک پرداختی" را انتخاب نمایید.
	- نوع عملیات را "پاس چک پرداختی" انتخاب نمایید.
	- حساب بانک مرتبط با چک مذکور را انتخاب نمایید.
- از گرید پایین، سلکتور فیلد شماره چک را کلیک کرده و از لیست چکهای نمایش داده شده، چک مورد نظر را انتخاب نمایید.
- سپس فرم را ذخیره نموده و سند حسابداری آن را صادر نمایید. با ذخیره فرم، سیستم نقدینگی، مبلغ چک را از مانده بانک کسر می کند و با صدور سند حسابداری، همان تغییرات در سیستم حسابداری نیز اعمال شده و معین بانک بستانکار می شود.
- در صورتیکه در فیلد نوع عملیات، گزینه ی "استرداد چک پرداختی" انتخاب شود، سیستم چک انتخاب شده را به صاحب چک (شرکت شما) عودت می دهد و دیگر وجهی از حساب کسر نمی شود.
- در صورتیکه در فیلد نوع عملیات، گزینه ی "استرداد چک خرج شده" انتخاب شود، سیستم چک انتخاب شده را به خرج کننده چک (شرکت شما) عودت می دهد.
- در صورتیکه در فیلد نوع عملیات، گزینه ی "ابطال چک" انتخاب شود، سیستم لیست چکهای صادر نشده را نمایش می دهد و با انتخاب هر یک از آنها، چک مذکور ابطال می شود و قابلیت پرداخت به دیگران را نخواهد داشت.

# **.23 ثبت فاکتورهای خرید خدمات و خرید کاالی ی که به انبار منتقل نمی شود**

فاکتورهای خرید در سیستم صدگان به دو طبقه زیر تقسیم می شوند:

الف. فاکتورهای خریدی که اقلام آنها به انبار شرکت منتقل می شوند (کالاهای انباری) که بابت آنها رسید انبار صادر می شود و در فاکتور خرید سیستم ثبت نمی شوند که نحوه ثبت رسید انبار قبال توضیح داده شده است.

ب. فاکتورهای خرید کاال و خدماتی که اقالم آنها به انبار شرکت منتقل نمی شوند مانند قبض برق، خرید غذا از رستوران، اقالم مصرفی شرکت مانند لوازم التحریر، اثاثیه اداری که مستقیما مصرف می شوند و .... در این حالت شما می توانید فاکتورهای خرید را در سیستم به شکل زیر ثبت نمایید:

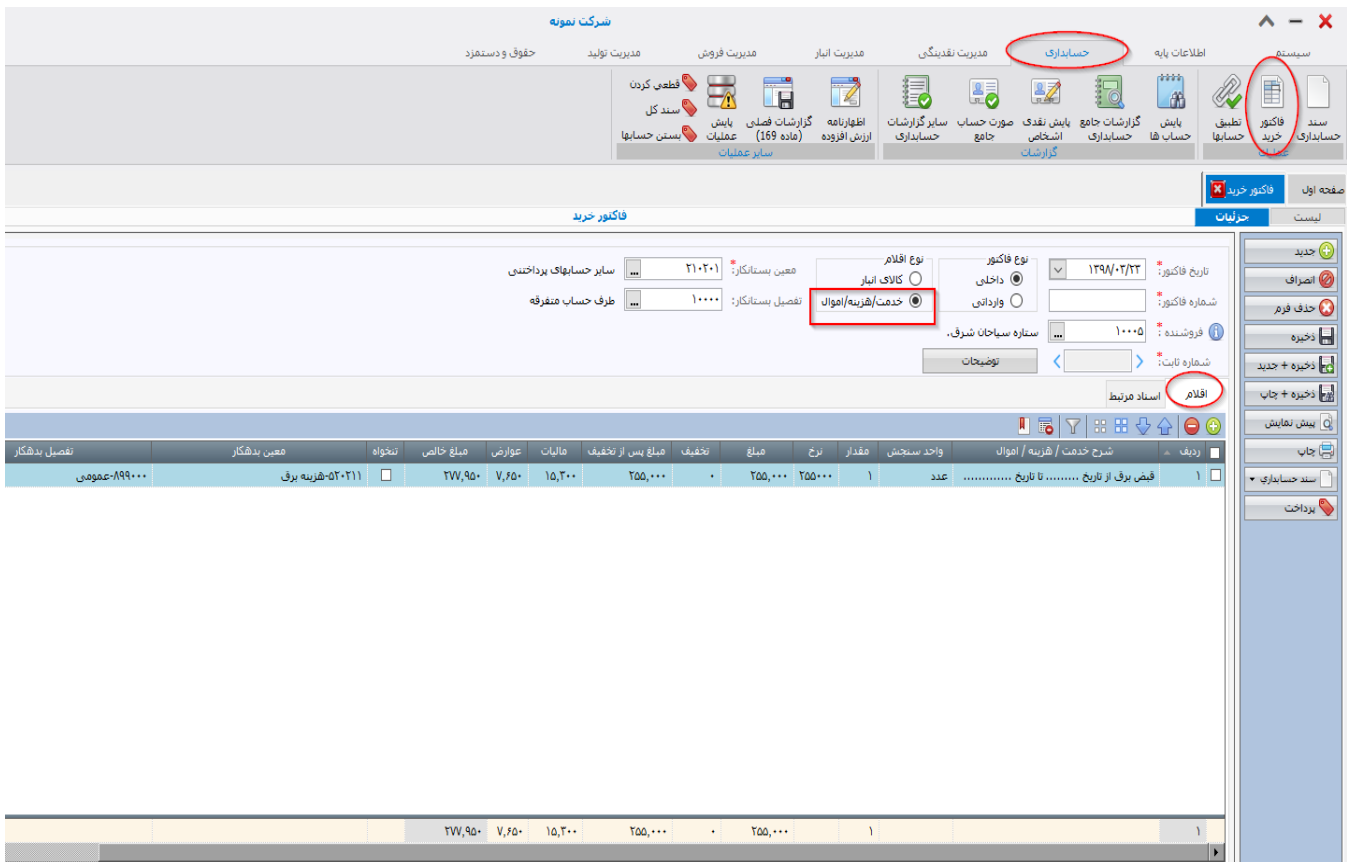

- تاریخ فاکتور خرید را درج نموده و سپس نوع فاکتور (داخلی یا وارداتی) و همچنین نوع اقلام را "خدمت/هزینه/اموال" انتخاب نمایید.
	- معین و تفصیل بستانکار را مشخص نمایید.
- " فروشنده" را از لیست تامین کننده ها انتخاب کنید. اگر شخص متفرقه است می توانید از تفصیل اشخاص متفرقه استفاده نمایید.
	- در قسمت اقالم فاکتور، فیلد "شرح خدمت/هزینه/اموال" را تایپ نمایید مثال قبض برق.

- بقیه فیلدهای مورد نیاز را درج نمایید. حتما معین و تفصیل بدهکار را برای هر سطر از فاکتور انتخاب نمایید.
	- پس از ذخیره فرم، می توانید نسبت به صدور سند حسابداری اقدام کنید.
- توضیح اینکه به جای فاکتور خرید می توانید برای ثبت خرید های خود از فرم سند حسابداری به صورت مستقیم استفاده کنید اما توجه داشته باشید که گزارشات "ارزش افزوده" و "معامالت فصلی" از فاکتورهای خرید و فروش تهیه می شوند و نه از سند حسابداری. اگر گزارشات ارزش افزوده و یا معامالت فصلی را به روش دیگری تهیه می کنید تفاوتی ندارد که فاکتورهای خرید را در سند حسابداری مستقیما ثبت نمایید یا از طریق فاکتور خرید.

#### **.24 ثبت اسناد و صورتخالصه تنخواه**

برای ثبت صورتخالصه تنخواه به دو شکل زیر می توانید اقدام نمایید:

الف. ثبت صورتخالصه تنخواه مستقیما از طریق فرم سند حسابداری

#### ب. ثبت صورتخالصه تنخواه از طریق فاکتور خرید

در روش الف، کار ساده است. فرم سند حسابداری را باز نموده و صورتخالصه تنخواه را در آن ثبت می کنید. به ازای هر قلم تنخواه، معین های الزم را بدهکار نموده و معین تنخواه گردان را با تفصیل تنخواه بستانکار می کنید. در این روش دیگر نمی توانید از گزارشات ارزش افزوده و معامالت فصلی استفاده نمایید چرا که این دو گزارش مستقیما از فرم فاکتور خرید برای تهیه گزارش خر ید استفاده می کنند. اگر تهیه این دو گزارش از طریق سیستم برای شما اهمیت ندارند، بهترین و راحت ترین گزینه ی ثبت اسناد تنخواه از طریق سند حسابداری است.

اما در روش ب، قضیه کمی پیچیده است. به این دلیل که همه ی اقالم انبار مربوط به فاکتورهای خرید نیستند و شما نمی توانید همه اقالم صورتخالصه تنخواه را در فاکتور خرید ثبت نمایید. مثال اگر صورتخالصه تنخواه شما شامل اقالمی همچون مساعده و یا بازپرداخت بدهی و قسط وام و اقالمی از این دست باشد، این اقالم فاکتور خرید ندارند و اگر شما آنها را در فاکتور خرید درج نمایید آنگاه گزارشات ارزش افزوده و معامالت فصلی به درستی کار نخواهند کرد. در این گونه موارد باید نسبت به تفکیک فرمهای تنخواه اقدام نمایید. و از تنخواه دار خود بخواهید اقالم فاکتور دار که تمامی وجه آن از طریق صورتخالصه تنخواه پرداخت شده در یک فرم تنخواه درج شوند و اقالمی که مربوط به پرداخت بدهی های گذشته و یا مساعده و ... است و فاکتور خرید ندارند، در فرمی جداگانه ارائه شوند. در این صورت شما می توانید صورتخالصه تنخواهی که همه اقالم آن فاکتورهای خرید هستند را از طریق فرم فاکتور خرید درج نمایید و معین بستانکار را "تنخواه گردان" و تفصیل آن را نیز از لیست تفصیلی های تنخواه انتخاب نمایید.

صورتخالصه تنخواهی را که اقالم آن شامل فاکتور خرید نیست باید مستقیما در سند حسابداری ثبت نمایید.

نحوه ثبت فرم فاکتور خرید پیشتر در همین راهنما توضیح داده شده است.

# **.25 شارژ حساب تنخواه و انتقال وجه بین صندوق و بانک**

برای شارژ تنخواه شرکت و یا انتقال وجه بین صندوق و بانک و تنخواه از فرم "عملیات انتقال" در سیستم مدیریت نقدینگی استفاده می کنیم.

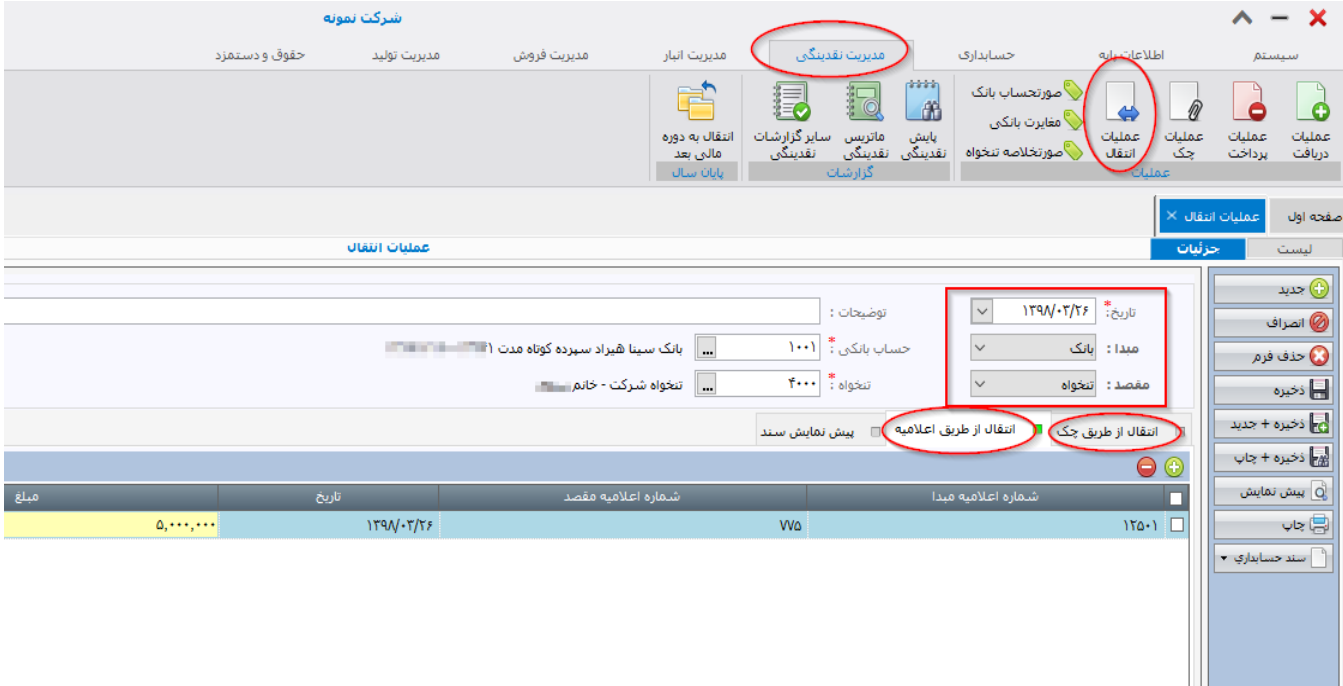

- برای شار ژ تنخواه، مبدا را بانک و مقصد را تنخواه انتخاب می کنیم.
- برای انتقال وجه بین دو صندوق، مبدا و مقصد را صندوق انتخاب می کنیم.
	- برای انتقال وجه بین دو بانک، مبدا و مقصد را بانک انتخاب می کنیم.
		- در سایر موارد مبدا و مقصد را با توجه به نیاز خود انتخاب نمایید.
- انتقال بین منابع وجوه نقد باال، می تواند از طریق چک و یا به صورت اینترنتی و یا غیره باشد. اگر انتقال از طریق چک باشد، از برگه **"انتقال از طریق چک"** استفاده نمایید. اما اگر انتقال وجه از سایر روش ها غیر از چک بود، از برگه "**انتقال از طریق اعالمیه"** استفاده کنید.

# پایان